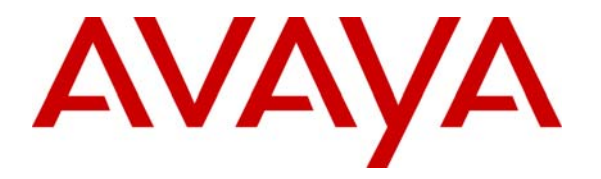

**Avaya Solution & Interoperability Test Lab** 

# **A Sample Configuration for IBM WebSphere Voice Server Automatic Speech Recognition and Text-to-Speech Using Avaya Interactive Response - Issue 1.0**

## **Abstract**

These Application Notes discuss a sample setup for installing an IBM WebSphere Voice Server (WVS) Automatic Speech Recognition (ASR) and Text-to-Speech (TTS) engines using an Avaya Interactive Response system. Although there are many documents that have information on some areas of installation and configuration, the purpose of this document is to provide users with one complete self-contained resource. The packages installed on the Avaya Interactive Response and the setup for testing the interaction between Avaya Interactive Response system and IBM WVS ASR and TTS engines are discussed.

# **1. Introduction and Scope**

The installation, configuration, start-up and connectivity between an IBM WebSphere Voice Server (WVS) Automatic Speech Recognition (ASR), Text-to-Speech (TTS) server and the Avaya Interactive Response system are discussed in a step-by-step fashion in this document.

An example setup for this configuration is displayed in **Figure 1** below. The IBM WVS uses an ASR engine to recognize the caller's speech input and a TTS engine for generating synthesized speech output from text. An application<sup>1</sup> installed on the Avaya Interactive Response system interacts with the caller and provides input to the WVS. Packages installed on the Avaya Interactive Response are configured to interface with IBM WVS Automatic Speech Recognition (ASR) and Text-to-Speech (TTS) using Media Resource Control Protocol (MRCP). MRCP is an emerging, open standard for speech interfaces that supports the interoperability of vendor systems. When installed on the Avaya Interactive Response system, MRCP feature enables integration with ASR and TTS engines running on an IBM WVS [1]. The *vxmlFeatureTest.vxml* application installed on the Avaya Interactive Response system is used to verify the ASR and TTS functionality provided by the IBM WVS.

An incoming call over a PSTN network is delivered to the Avaya Interactive Response system over an available Line side T1. The call to the Avaya Interactive Response system is answered by *vxmlFeatureTest.vxml* application. The connection between the Avaya Interactive Response and the ASR and TTS resources on the IBM WVS is verified using the 'sproxyadm' command.

 $\overline{a}$ 

<sup>&</sup>lt;sup>1</sup> The application can be designed using Voice XML (VXML) or Transaction Assembly Script (TAS) scripting language.

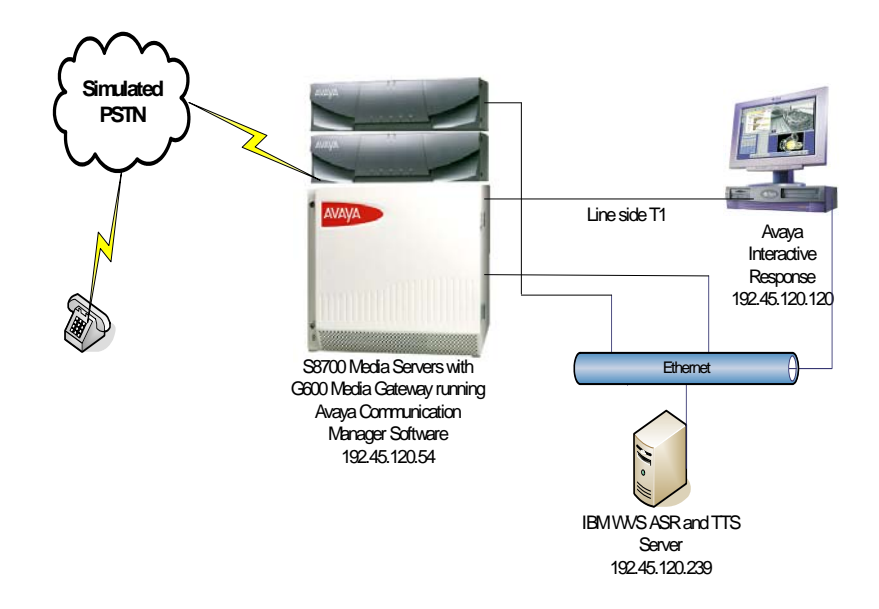

**Figure 1: A Sample Configuration of Avaya Interactive Response with IBM WVS ASR and TTS.** 

# **2. Equipment and Software Validated**

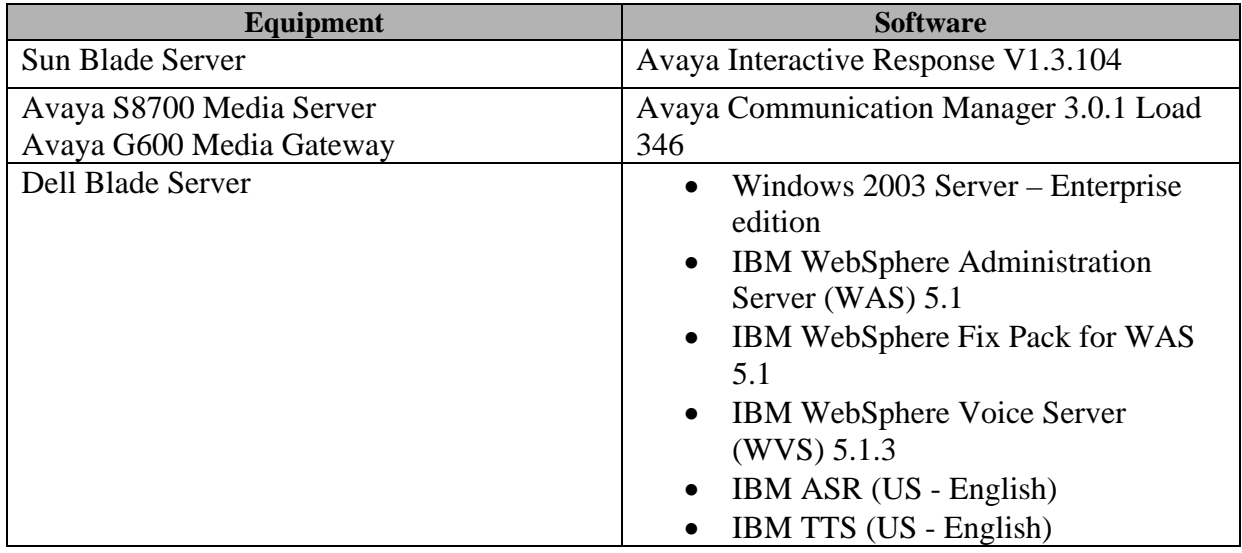

**Table 1** shows the equipment and software version information.

**Table 1: Equipment and Software Version Information** 

## **3. Avaya Interactive Response Client Packages for Speech Recognition and Text-to-Speech**

#### **3.1. Installing Core Speech Recognition and Proxy Text-to-Speech Client Packages on the Avaya Interactive Response**

The following core packages must be installed to enable Speech Recognition and Text-to-Speech functionality. These packages can be located by changing directories to **/export/optional\_features** on the Avaya Interactive Response system.

- 1. **AVsproxy** Speech Proxy Base Software.
- 2. **AVsrproxy** Speech Proxy SR Speech Recognition.
- 3. **AVttsprxy** Proxy Text-to-Speech Package.

#### **3.1.1. Procedure for Installing Avaya Interactive Response Packages**

The instructions for installing additional patches for the packages can be located under the Interactive Response section in the http://support.avaya.com web site.

**Step 1.**Use the telnet program to access the Avaya Interactive Response system by typing in the command line 'telnet <*IP address of the Avaya Interactive Response server>*'. Type in the login and password.

**Step 2.** Once logged in, change to the following directory by typing 'cd /export/optional\_features'.

**Step 3.** Verify that the above packages are not already installed by typing 'pkginfo $-c$ IVR'.

A sample output below displays the <*AVpackagename>* packages installed on the system. If the desired package cannot be viewed in this output, follow the steps below to install that package.

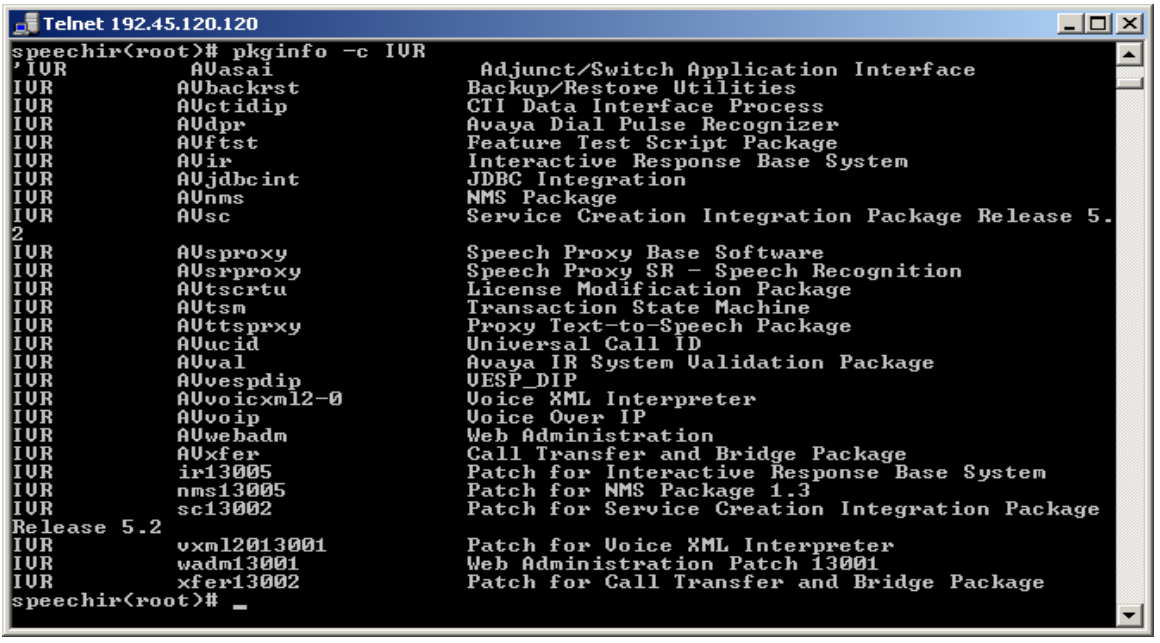

**Step 4.** Stop the voice system by typing 'stop\_vs'.

**Step 5.** Install each package by typing pkgadd –d .<*packagename>*'.

KC; Reviewed: PV 7/12/2006

Solution & Interoperability Test Lab Application Notes ©2006 Avaya Inc. All Rights Reserved.

5 of 49 IBMWVS.doc

### **3.2. Stopping and Starting the Voice System**

Use the method below to start and stop the voice system on the Avaya Interactive Response system [2]. This process is normally performed after installing a package or making a configuration change.

### **3.2.1. Using Web Administration**

**Step 1.**Open any web browser and login to the web administration screen by typing *'http:\\<IP address of Avaya Interactive Response server>'* as shown below*.*

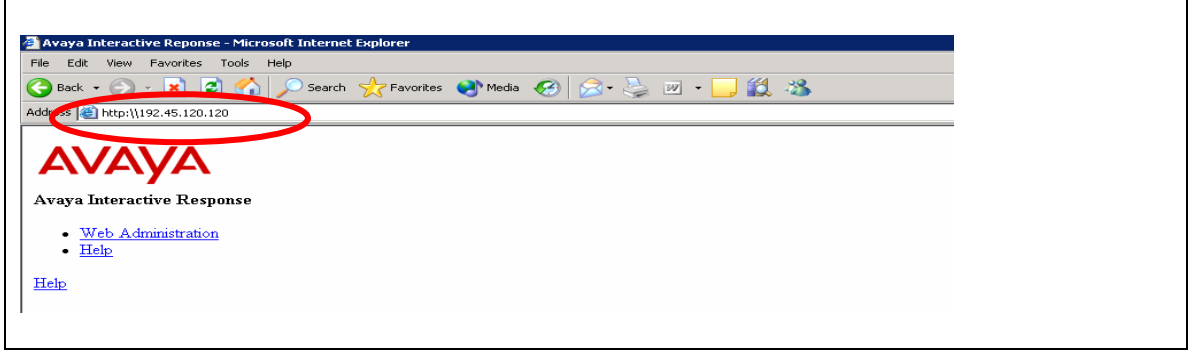

**Step 2.** Locate the links for *Start Voice System* and *Stop Voice System* under *System Control* as shown below. For stopping the voice system, enter an appropriate wait time and click the **Submit** button.

**Note:** Select a wait time depending on whether a call is in progress or if background tasks are running. Use the default value in case of uncertainty.

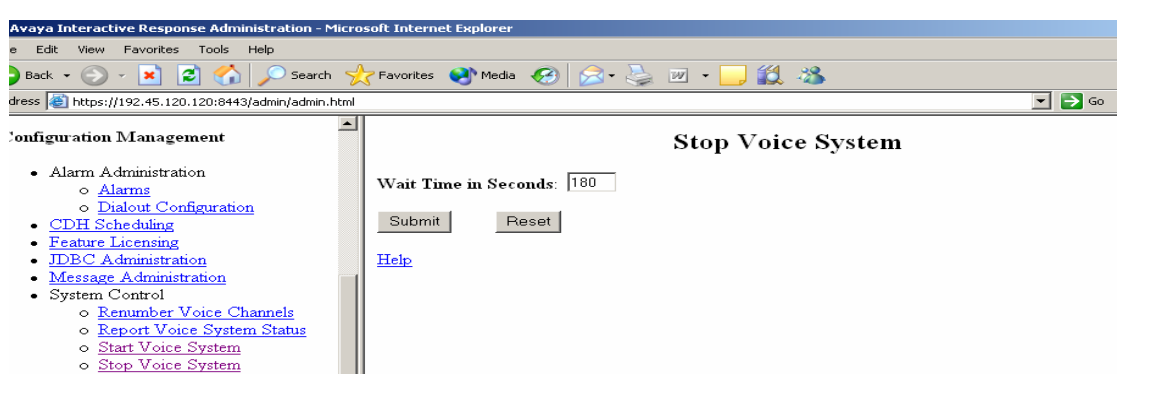

**Step 3.**Click on the *Start Voice System* link and the **Submit** button to start the voice system.

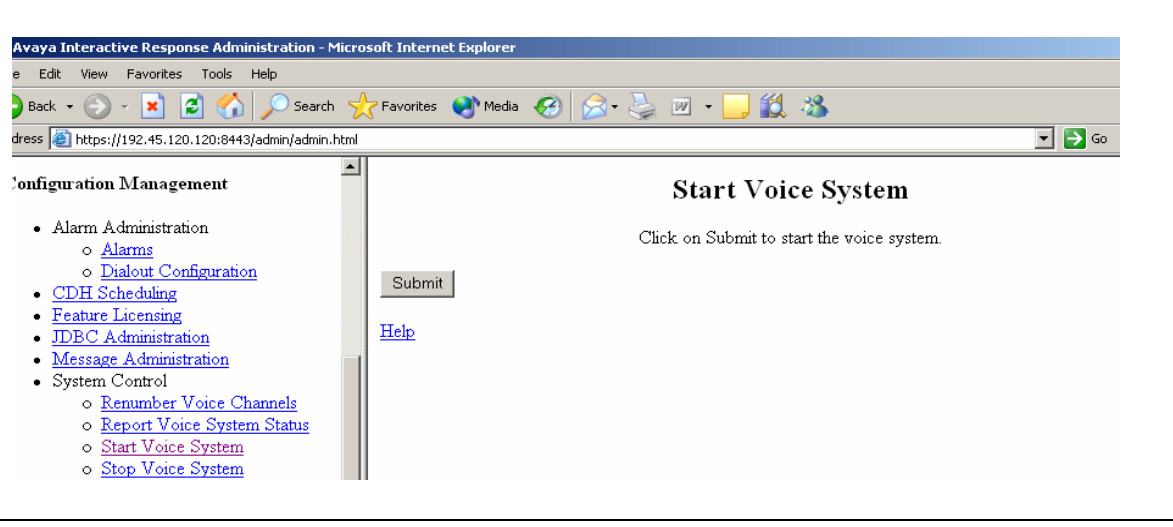

## **4. Installing IBM WebSphere Voice Server (WVS)**

### **4.1. Installing IBM WVS 5.1.3**

The installation process should be started with the IBM WVS 5.1.3 CD. The installation will prompt the user to insert the CDs below.

- 1. IBM WebSphere Application Server (WAS) 5.1.
- 2. IBM WAS 5.1 FixPack 1.
- 3. IBM ASR Engine.
- 4. IBM TTS Engine.

**Step 1.**Insert the IBM WVS 5.1.3 CD in the CD drive. Click on *Windows Explorer* and locate the root directory of the CD drive and open *Launchpad.exe* as shown below to start the installation.

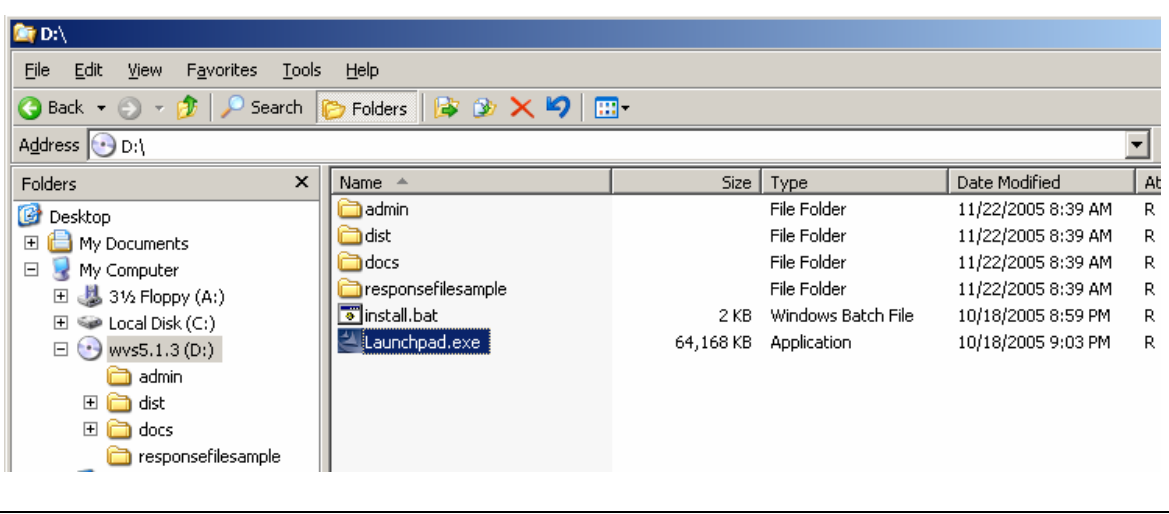

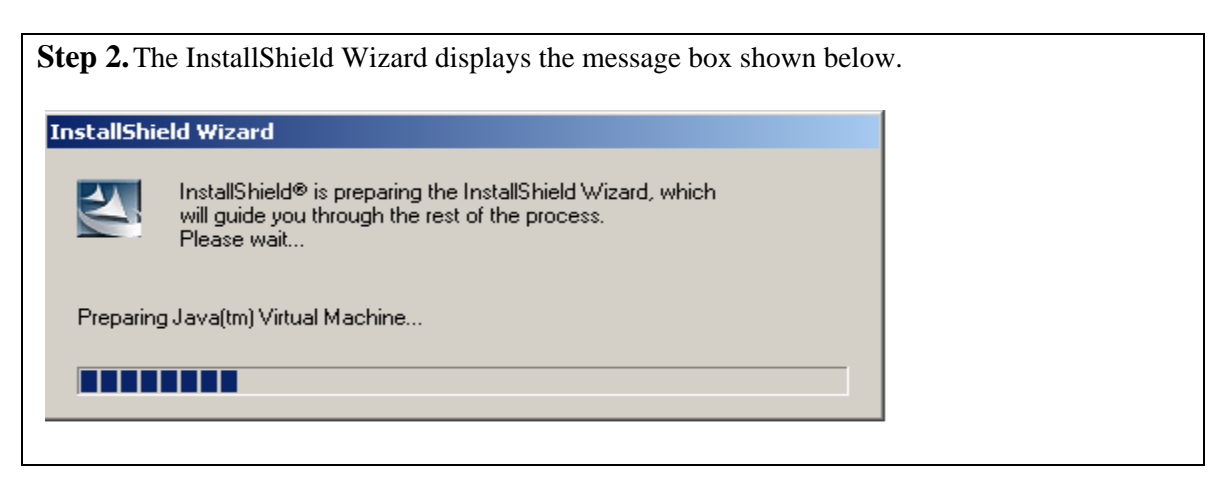

**Step 3.**The InstallShield Wizard screen with the status bar indicating progress will be displayed as shown below.

**Note:** After this screen, no status screen is displayed for 1-2 minutes.

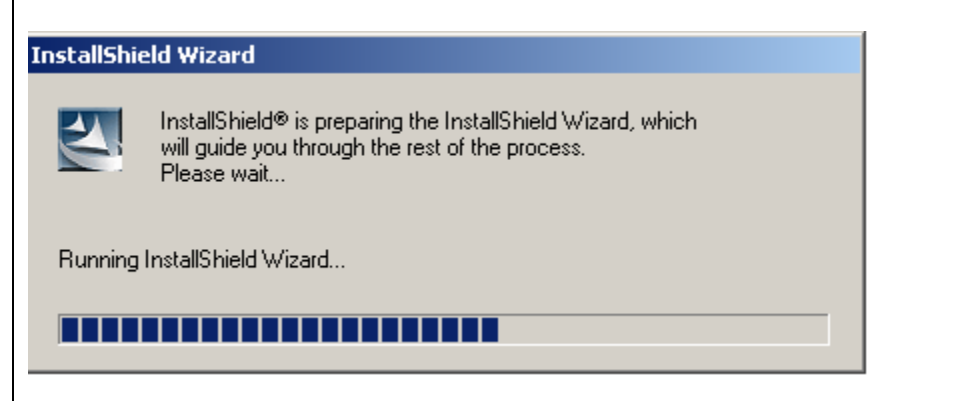

**Step 4.**The IBM WVS installation screen with the following options is displayed as shown below. Click on the *Install WebSphere Voice Server* link below.

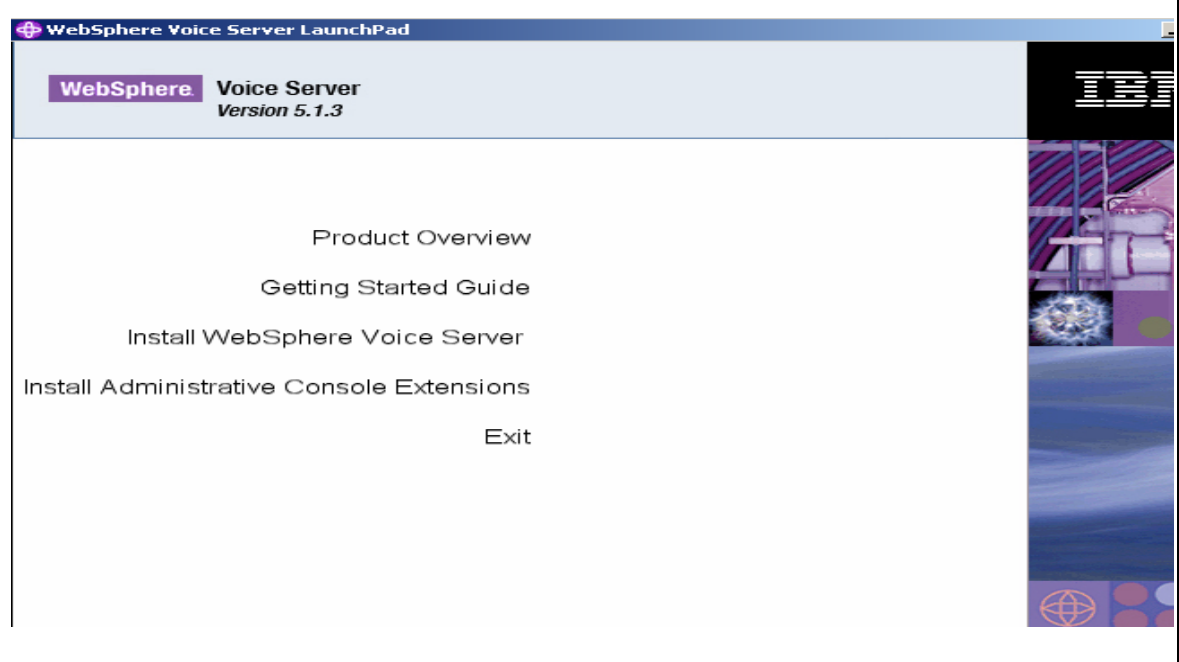

**Step 5.**A message box is displayed as shown below. Click **OK** to confirm and wait for the installation wizard to start.

**Note:** There may be a period of inactivity for 1-2 minutes before the next screen is displayed.

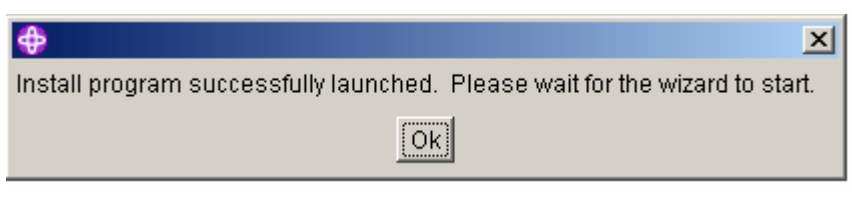

**Step 6.**The InstallShield Wizard screen displayed below will be seen next.

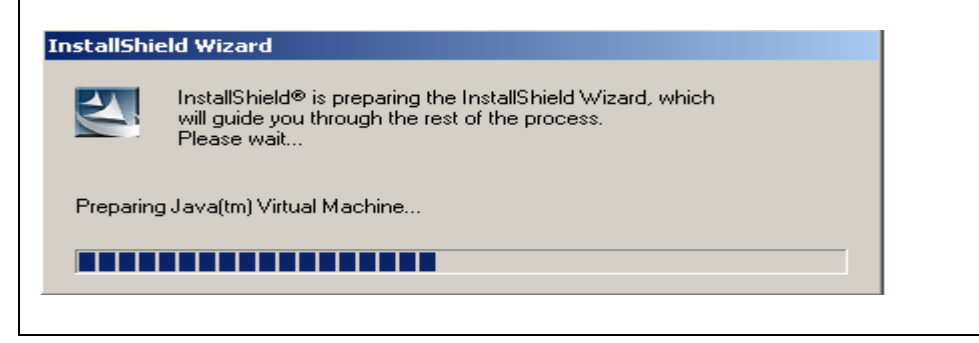

**Step 7.**The WebSphere Voice Server 5.1.3 screen as shown below is displayed. Click the **Next** button to proceed.

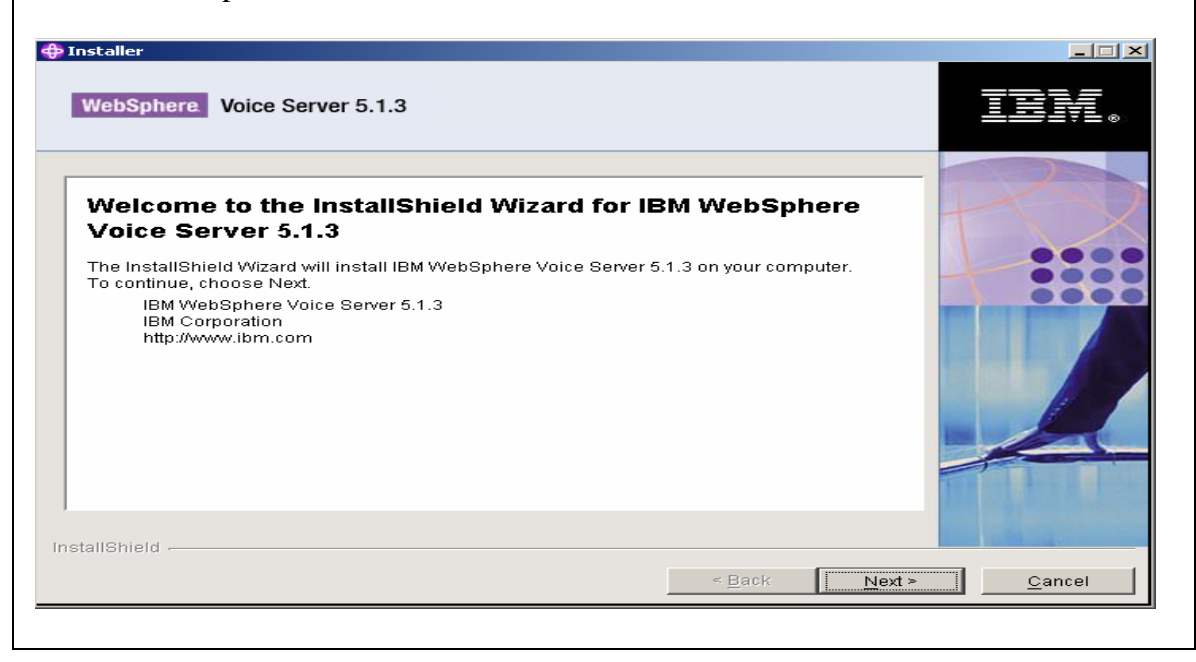

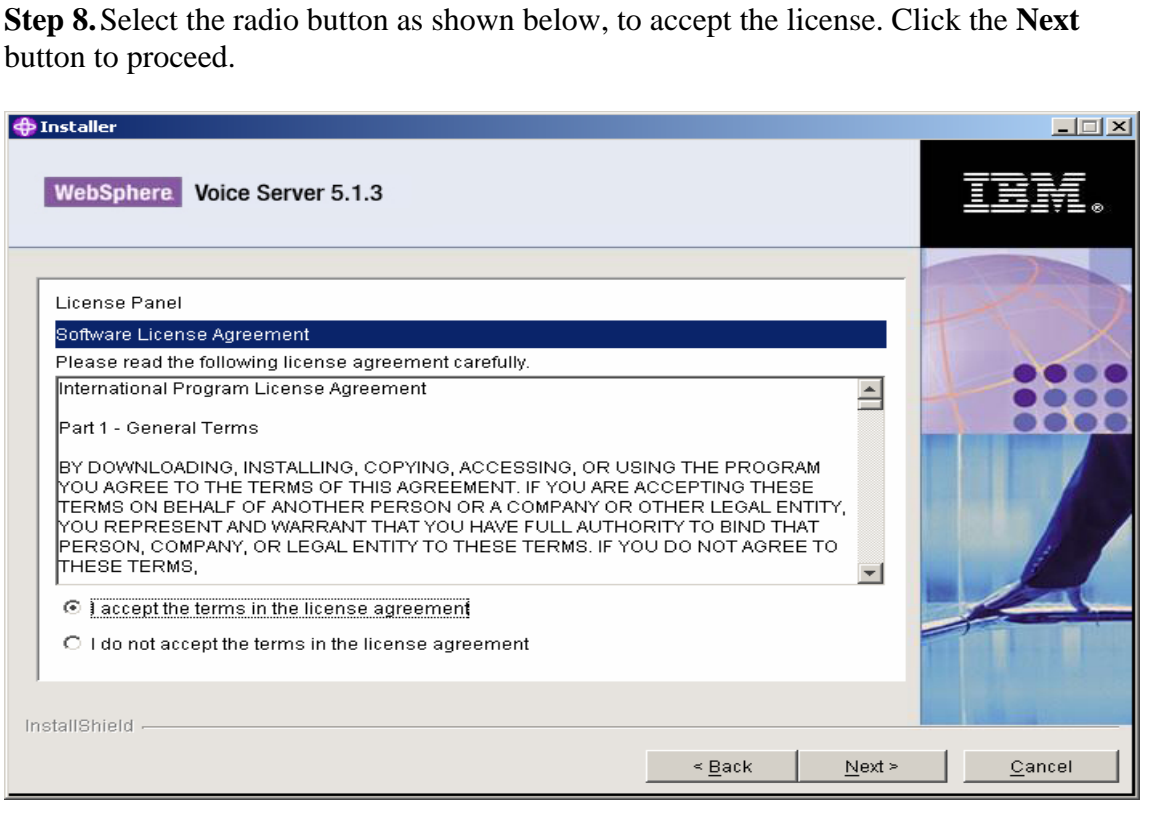

**Step 9.**Select the installation option as shown below and click the **Next** button to proceed.

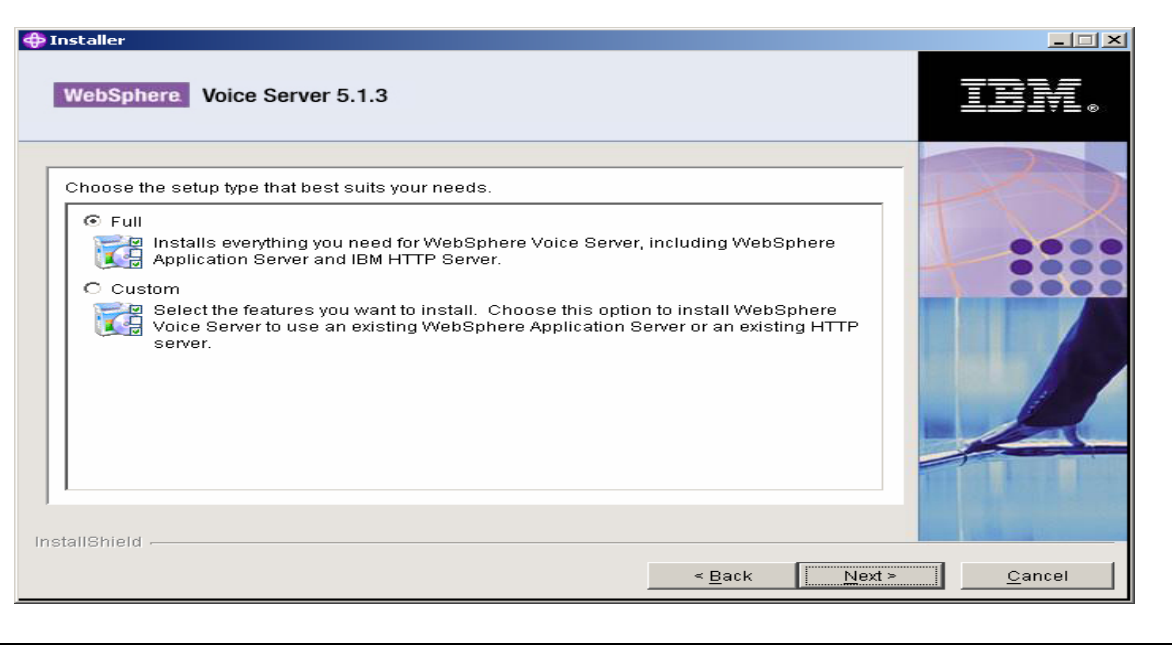

**Step 10.**Select an appropriate directory to install the IBM WebSphere Application Server (WAS). Click on the **Browse** button to select the desired installation directory. Click the **Next** button to proceed.

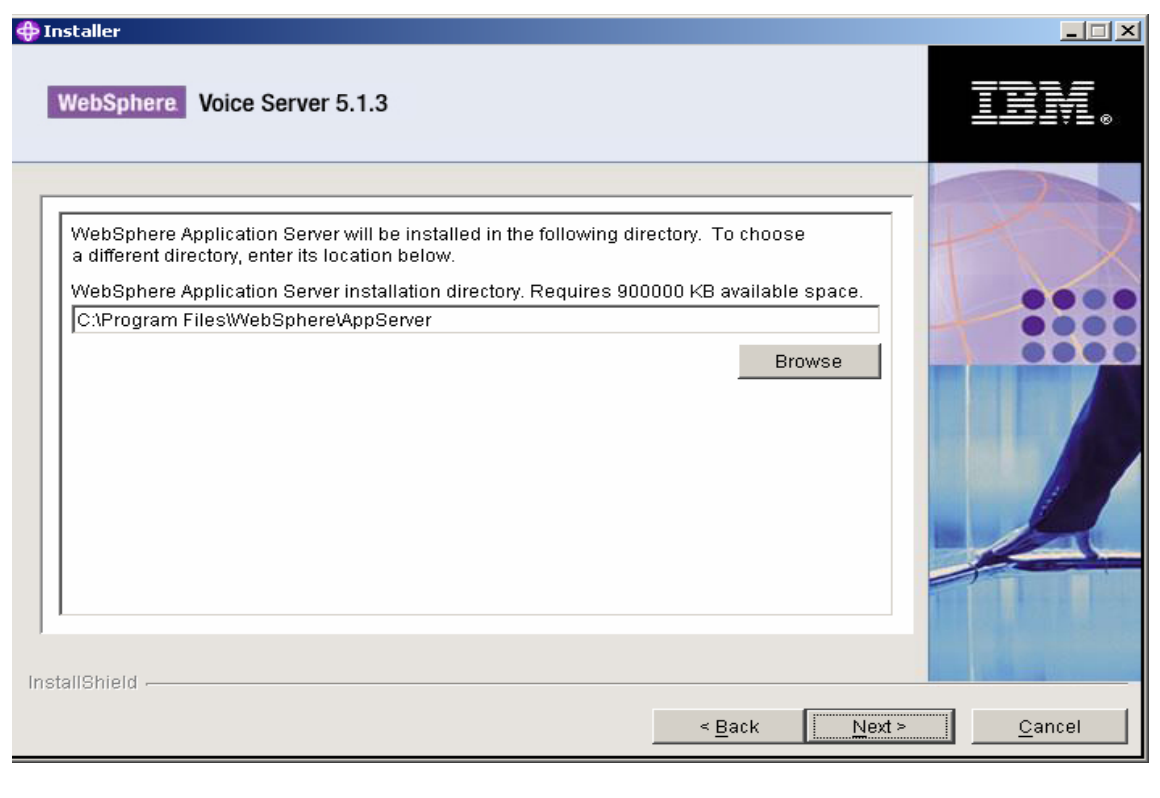

**Step 11.**Select an appropriate directory to install the IBM HTTP Server. Click on the **Browse** button to select the desired installation directory. Click the **Next** button to proceed.

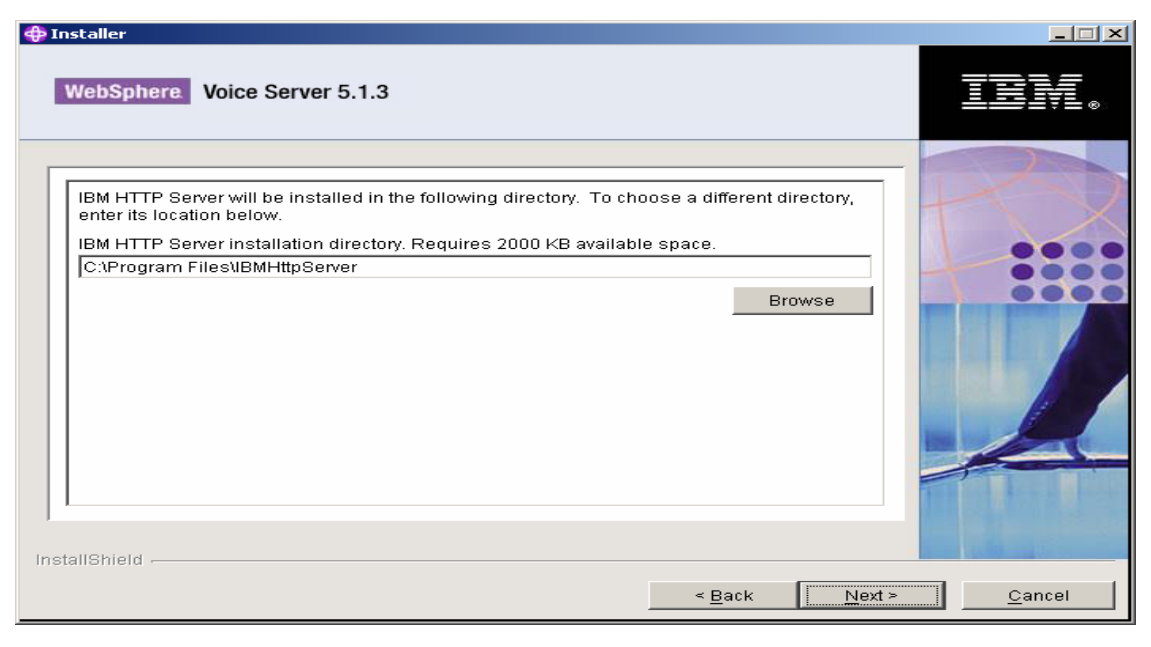

**Step 12.**Check both boxes to run IBM WAS and IBM HTTP as services. Enter the appropriate windows user id and password for these services to run with administrative privileges. Click the **Next** button to proceed.

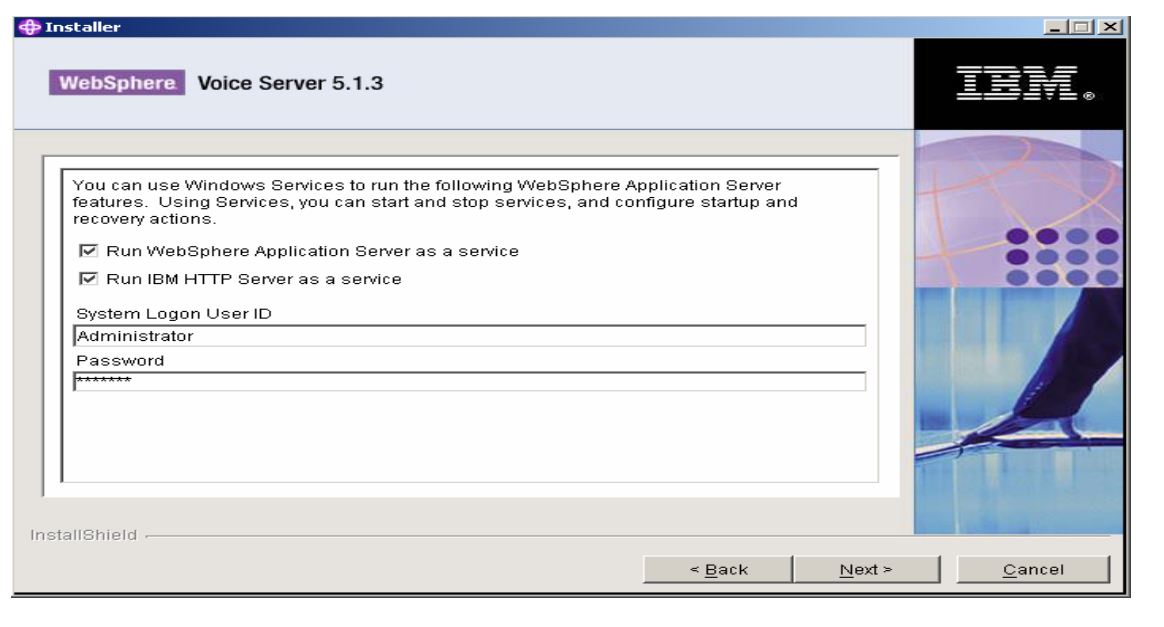

**Step 13.**Enter a unique node name and IBM WAS server hostname for this installation as shown below.

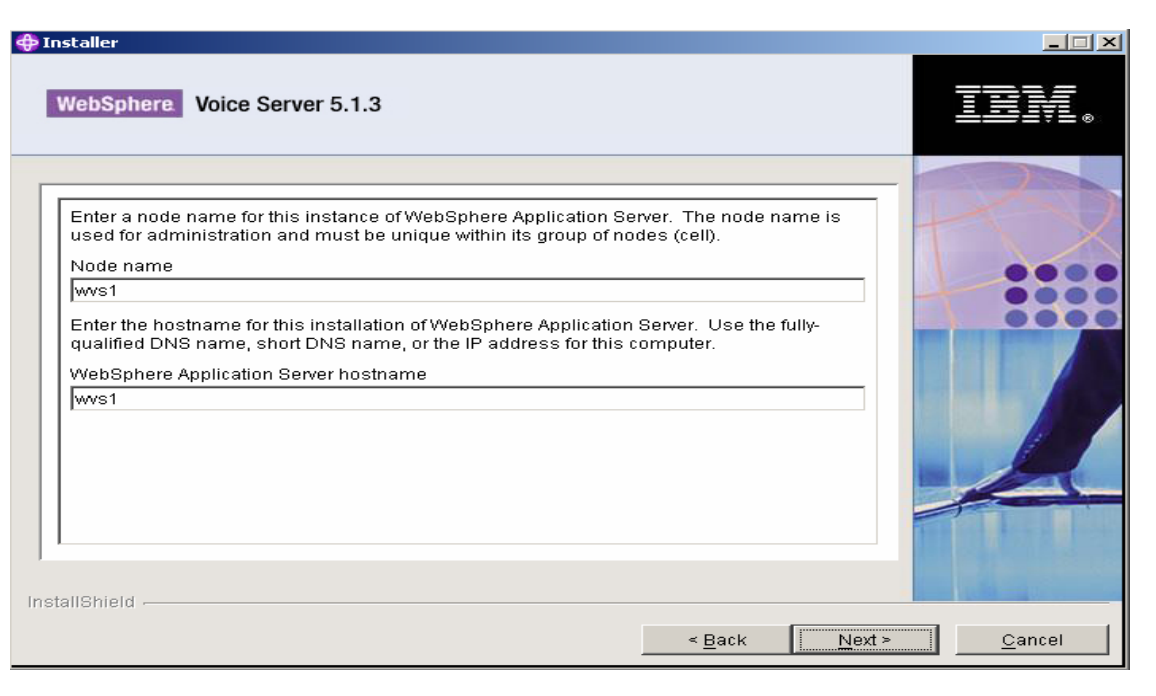

**Step 14.**Select an appropriate directory to install the IBM WebSphere Voice Server (WVS). Click on the **Browse** button to select the desired installation directory. Click the **Next** button to proceed.

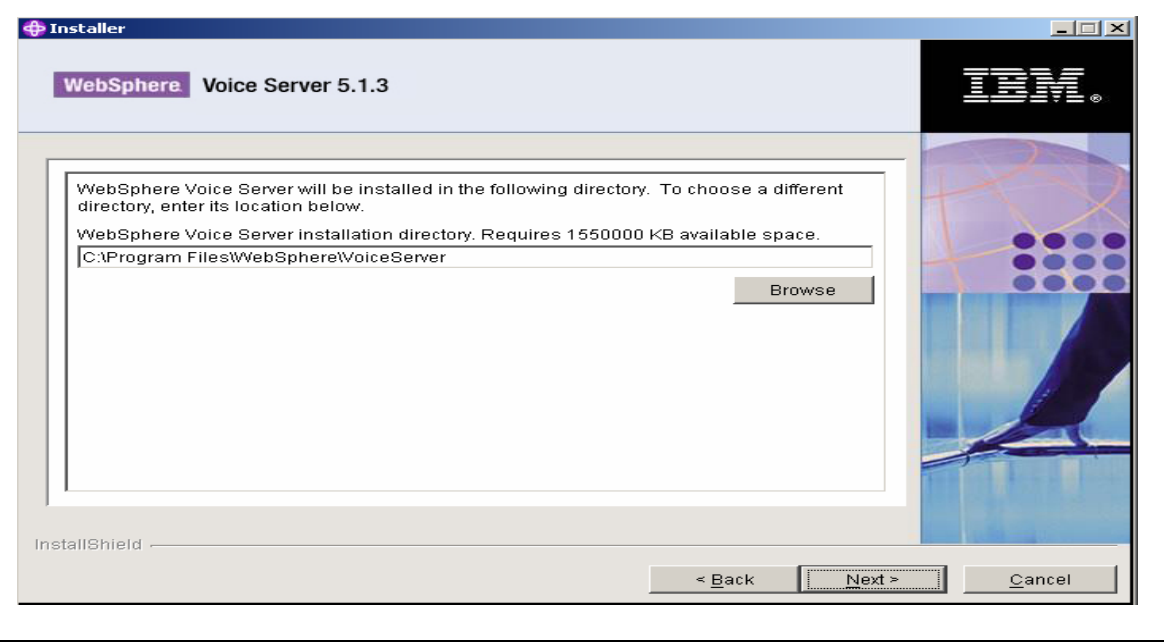

**Step 15.**Choose the features that need to be installed for IBM WVS under **Product Installation**. Select the appropriate language in the **Speech Recognition Language Features** as shown below.

**Note:** This document uses US English as the language for both Speech Recognition and Text-to-Speech.

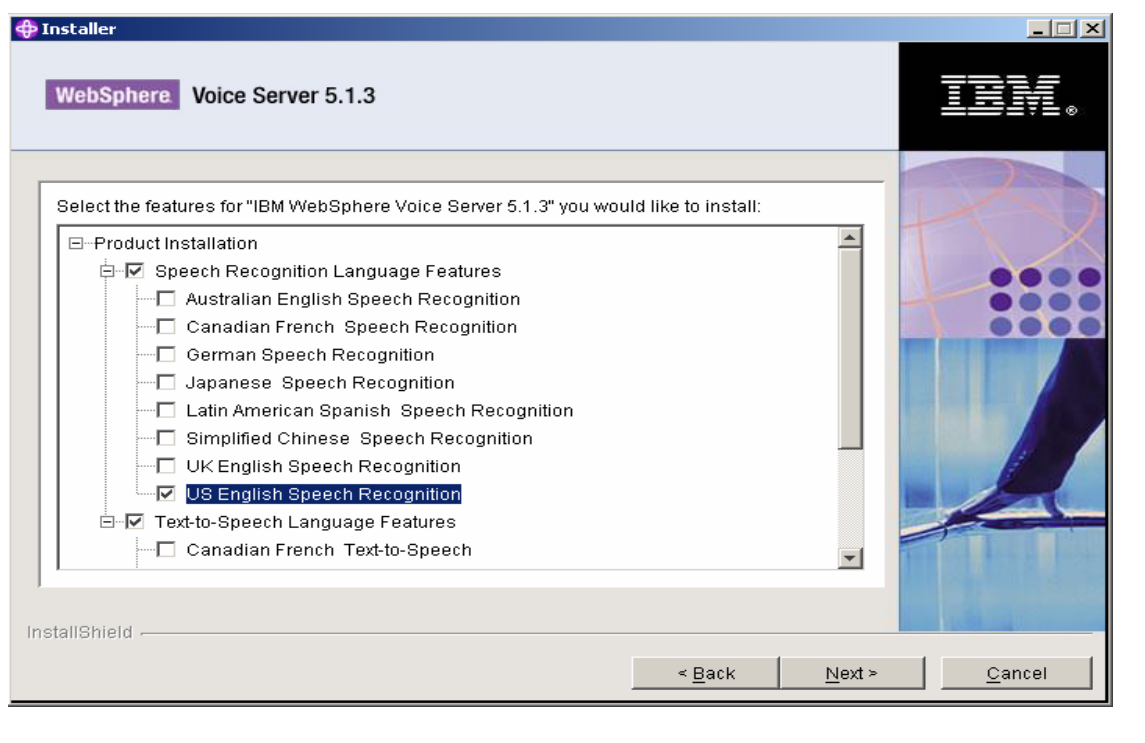

**Step 16.**Scroll down the screen and select **Text-to-Speech Language Features** as shown below. Select the appropriate language as shown below. Click the **Next** button to proceed.

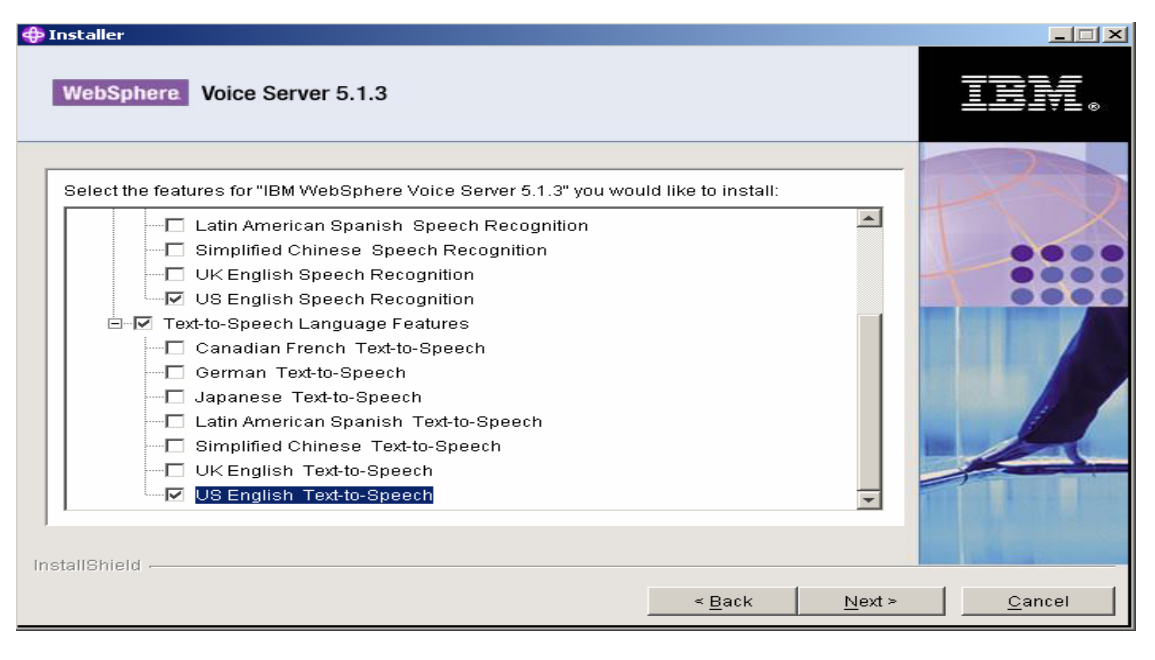

**Step 17.**Review the summary information as shown below and click the **Next** button to proceed.

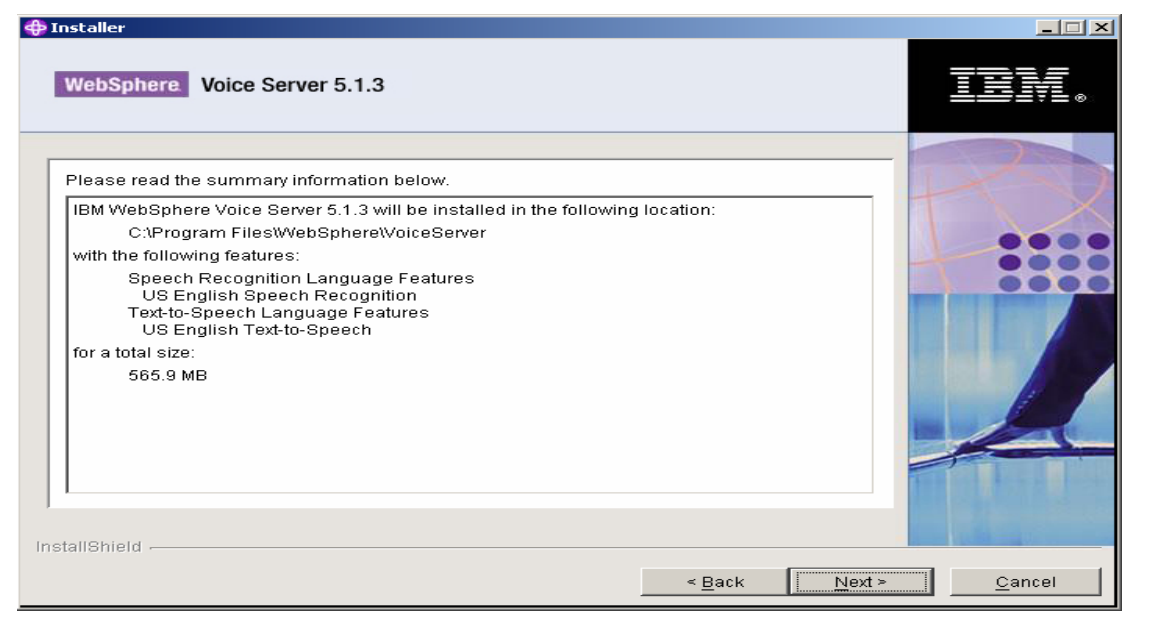

**Step 18.**The IBM WVS 5.1.3 installation screen will be displayed.

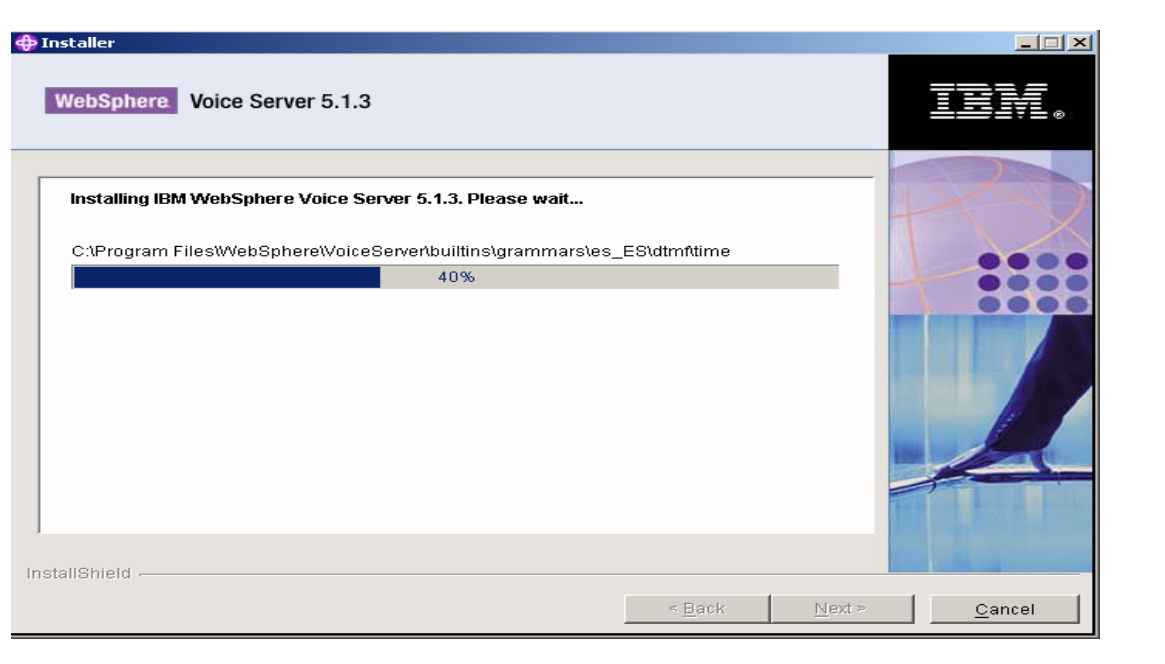

**Step 19.**Start the installation process by entering the root directory of the CD drive as shown below or use the **Browse** button to change to the correct CD drive. Click the **Next** button below to proceed.

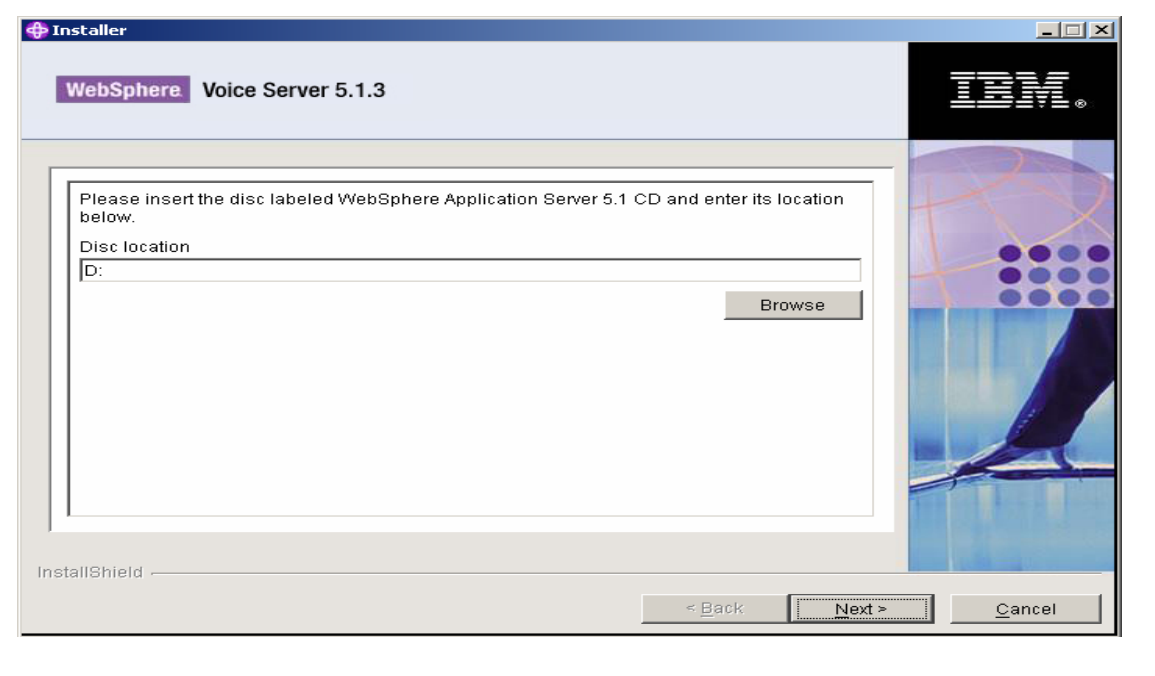

**Step 20.**A blank DOS window will be displayed as shown below indicating that the IBM WAS installation is in progress.

**Note:** There may be a delay of 1-2 minutes before the next installation screen is displayed.

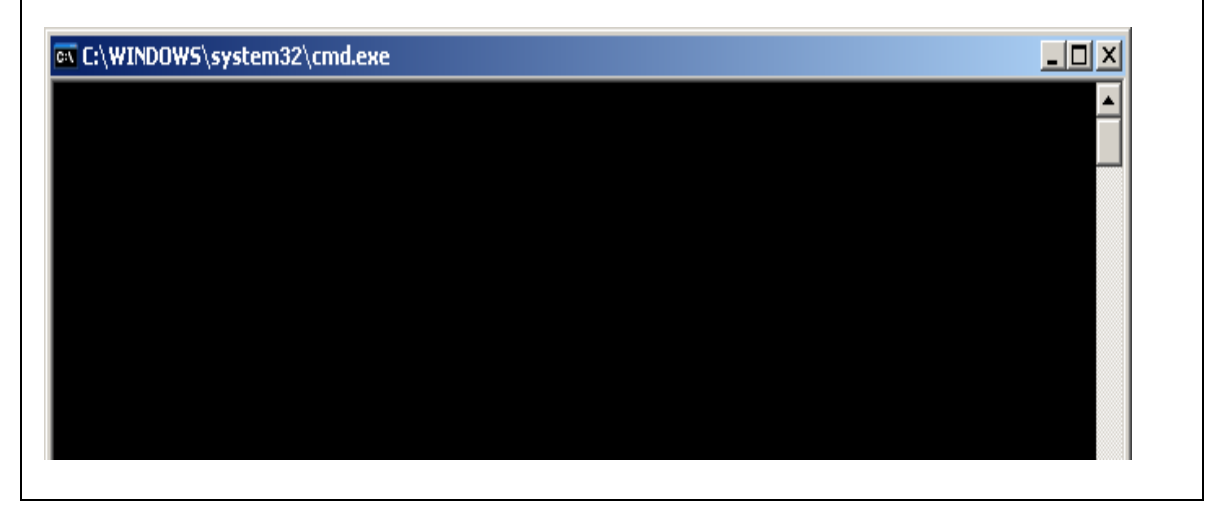

**Step 21.**The IBM WAS installation screen with the following options is displayed as shown below. Click on the *Install the product* link below.

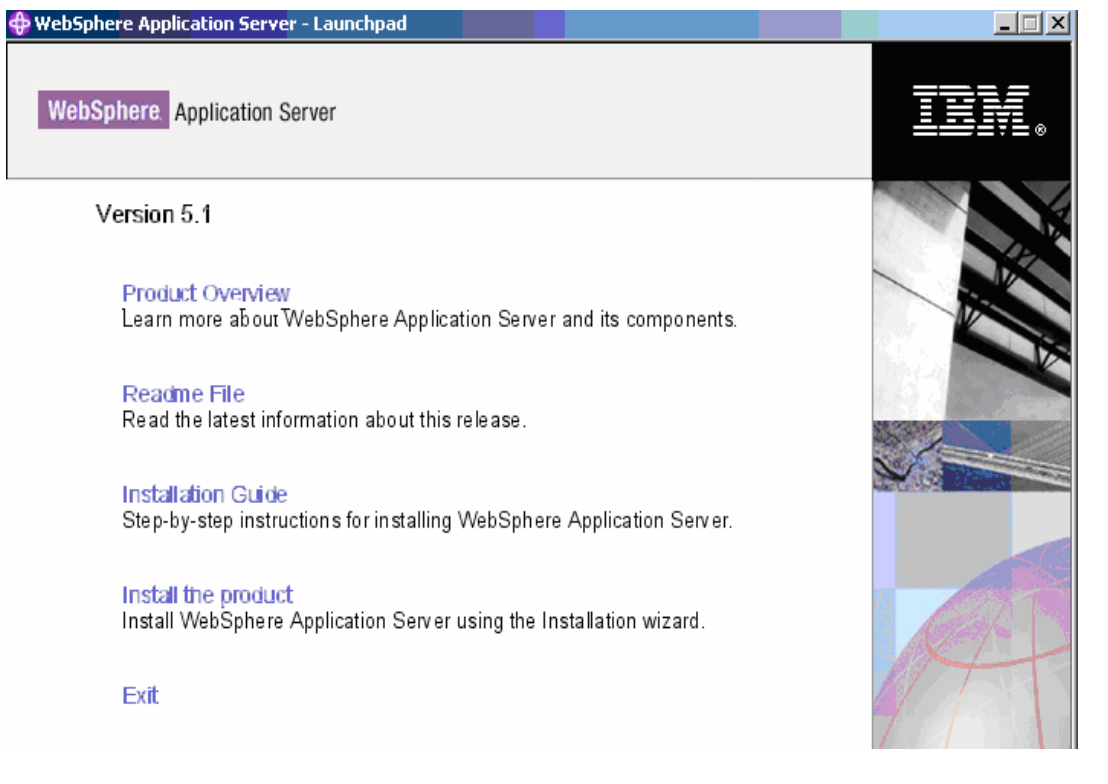

KC; Reviewed: PV 7/12/2006

Solution & Interoperability Test Lab Application Notes ©2006 Avaya Inc. All Rights Reserved.

18 of 49 IBMWVS.doc

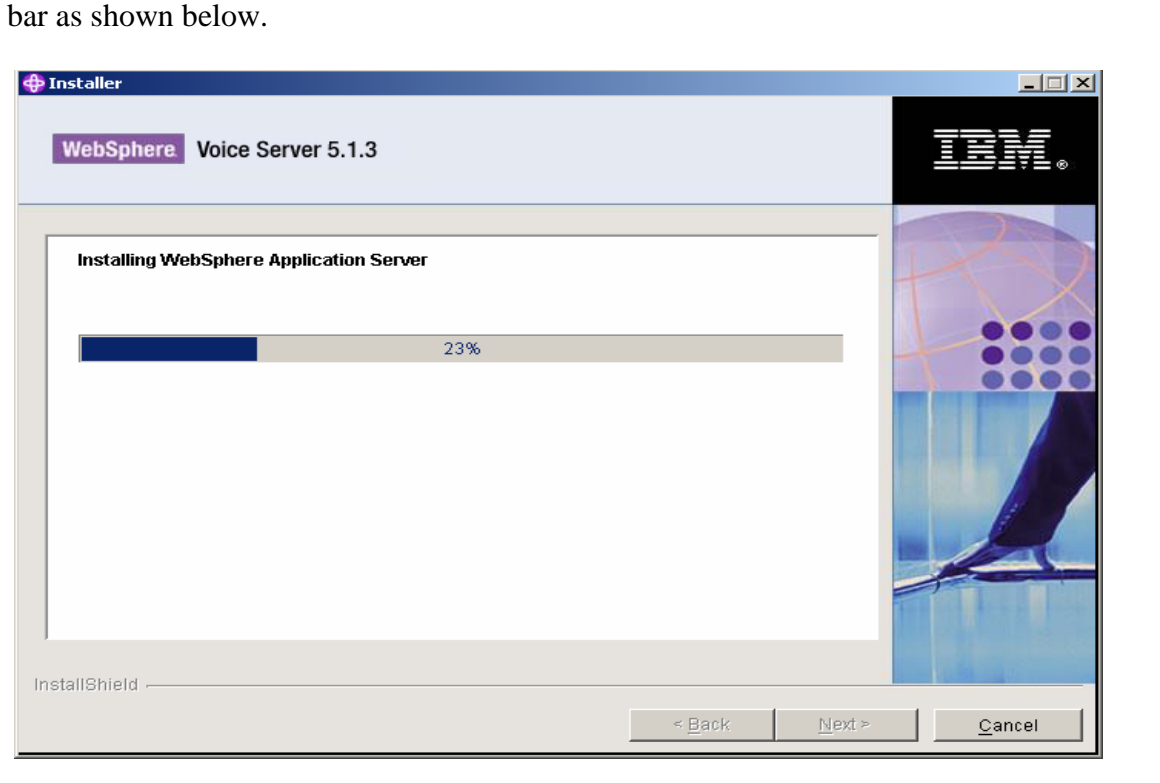

**Step 22.**Next, the IBM WAS installation screen is displayed with the numerical progress

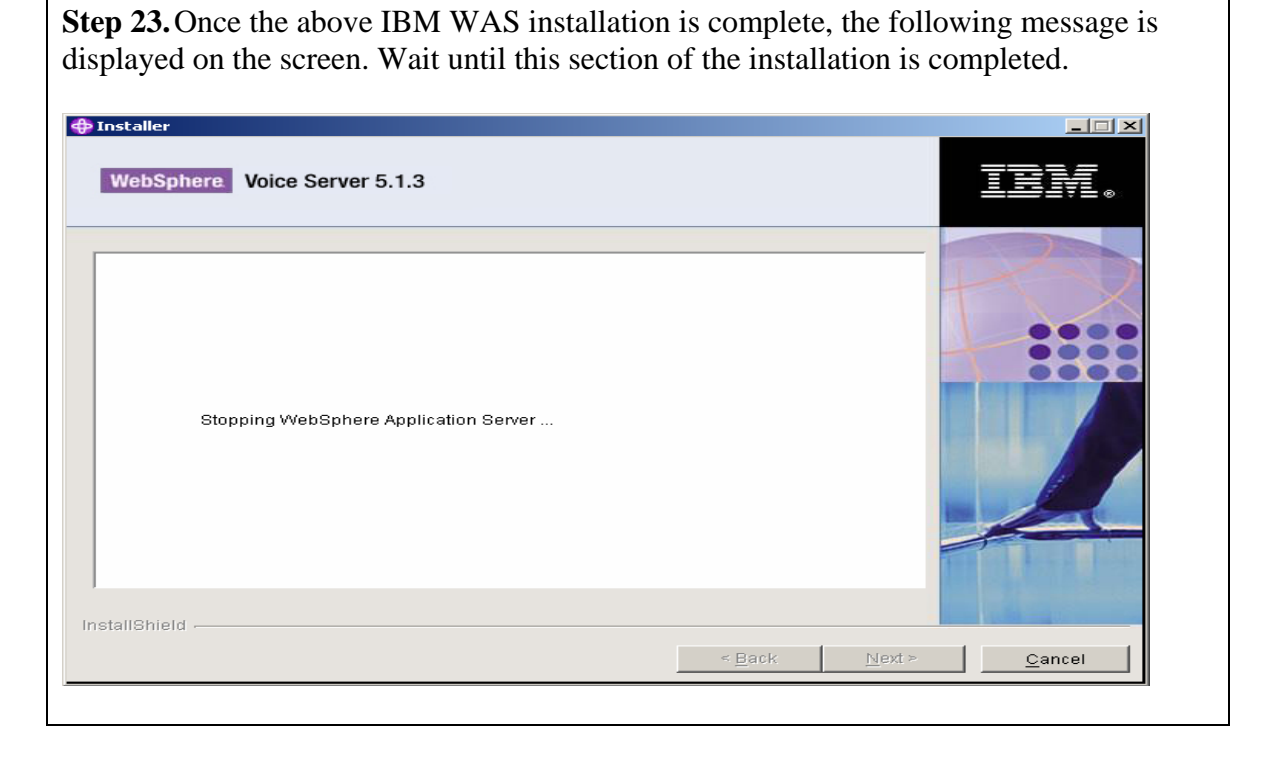

**Step 24.**Insert the IBM WAS FixPack 1 for Windows CD in the CD drive. Start the installation process by typing in the path name to the *was51fp1* folder under the root directory of the CD drive as shown below or use the **Browse** button to locate the folder. Click the **Next** button below to proceed.

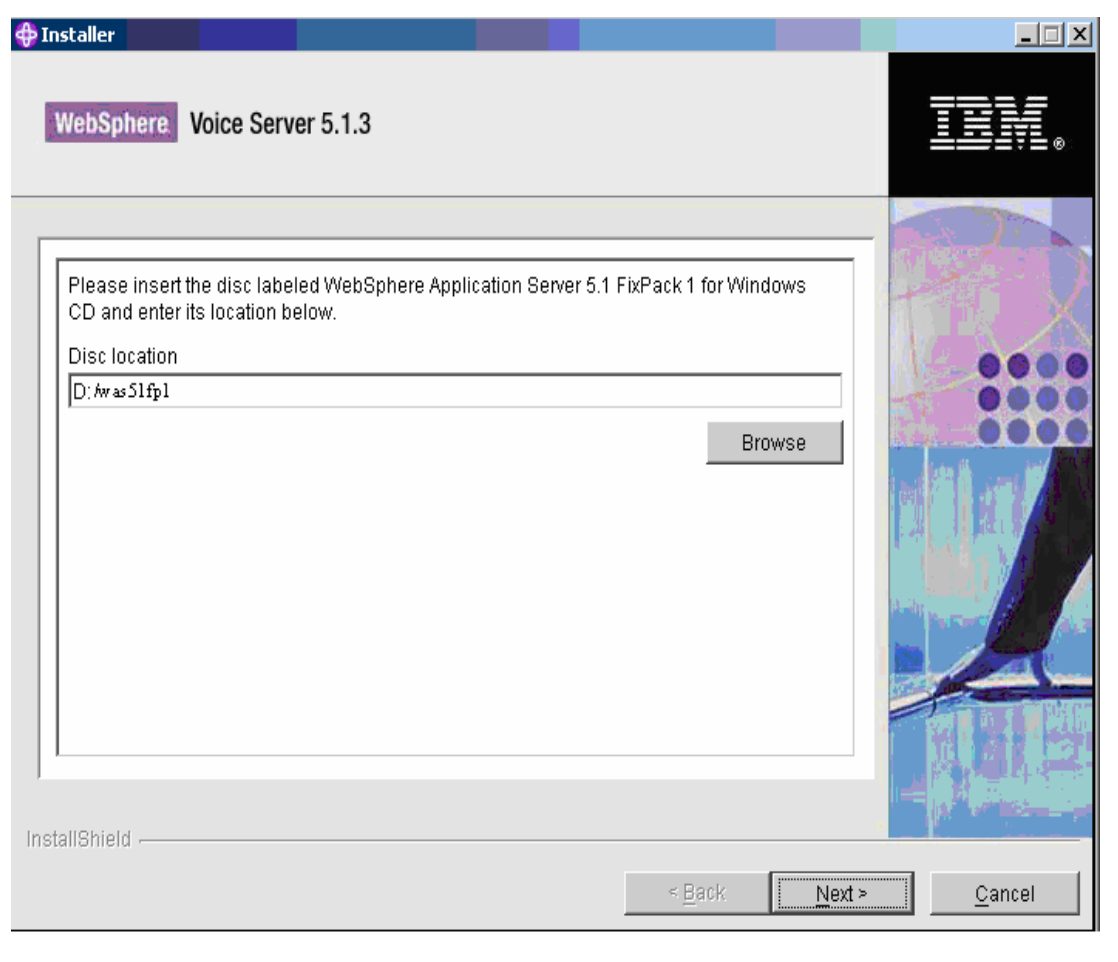

**Step 25.**The IBM WAS FixPack1 installation screen is displayed as shown below. Wait until this section of the installation is completed. No user interaction is required at this time.

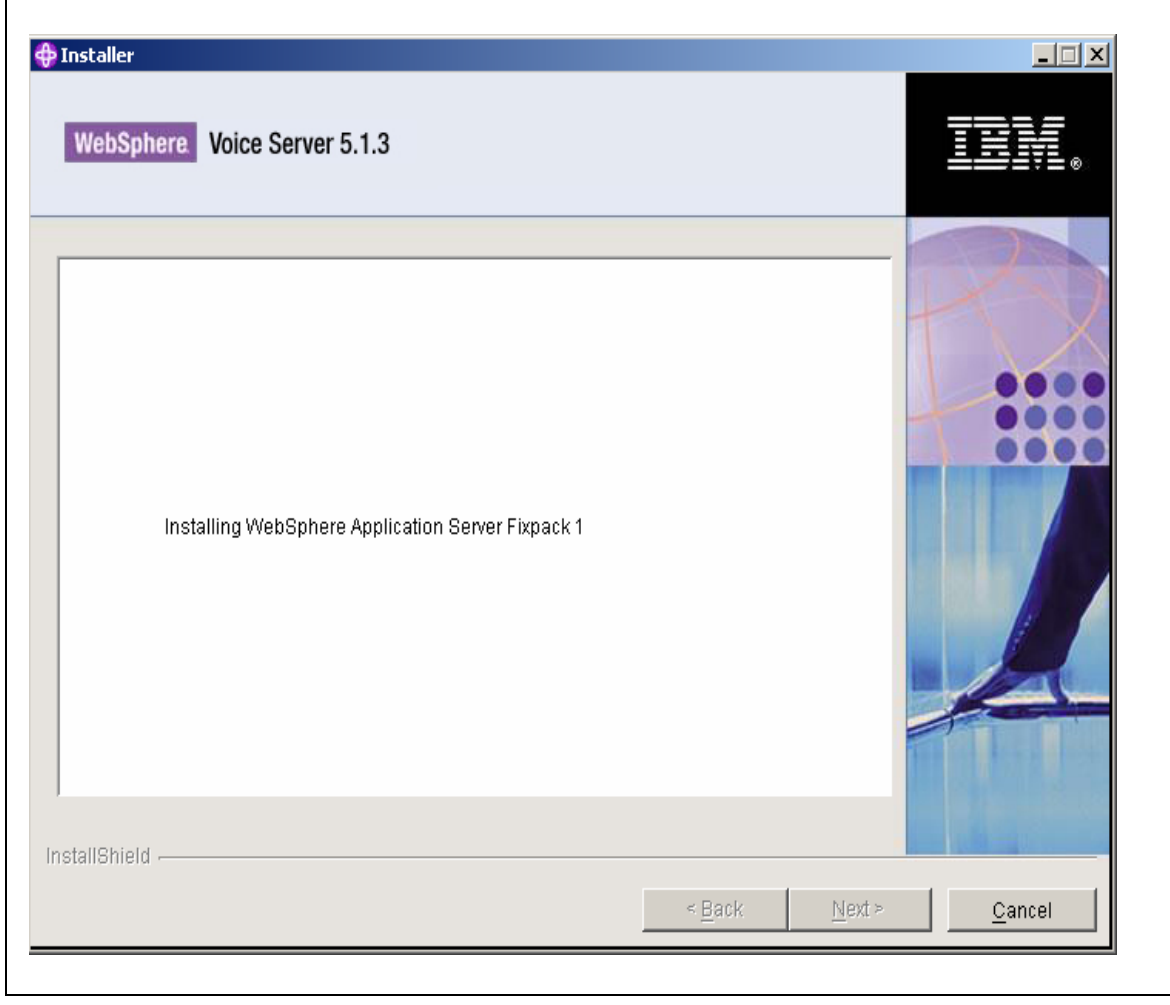

**Step 26.**Insert the IBM WVS US English Text-to-Speech CD in the CD drive. Start the installation process by typing in the path name to the *ttsenus* folder under the root directory of the CD drive as shown below or use the **Browse** button to locate the folder. Click the **Next** button below to proceed.

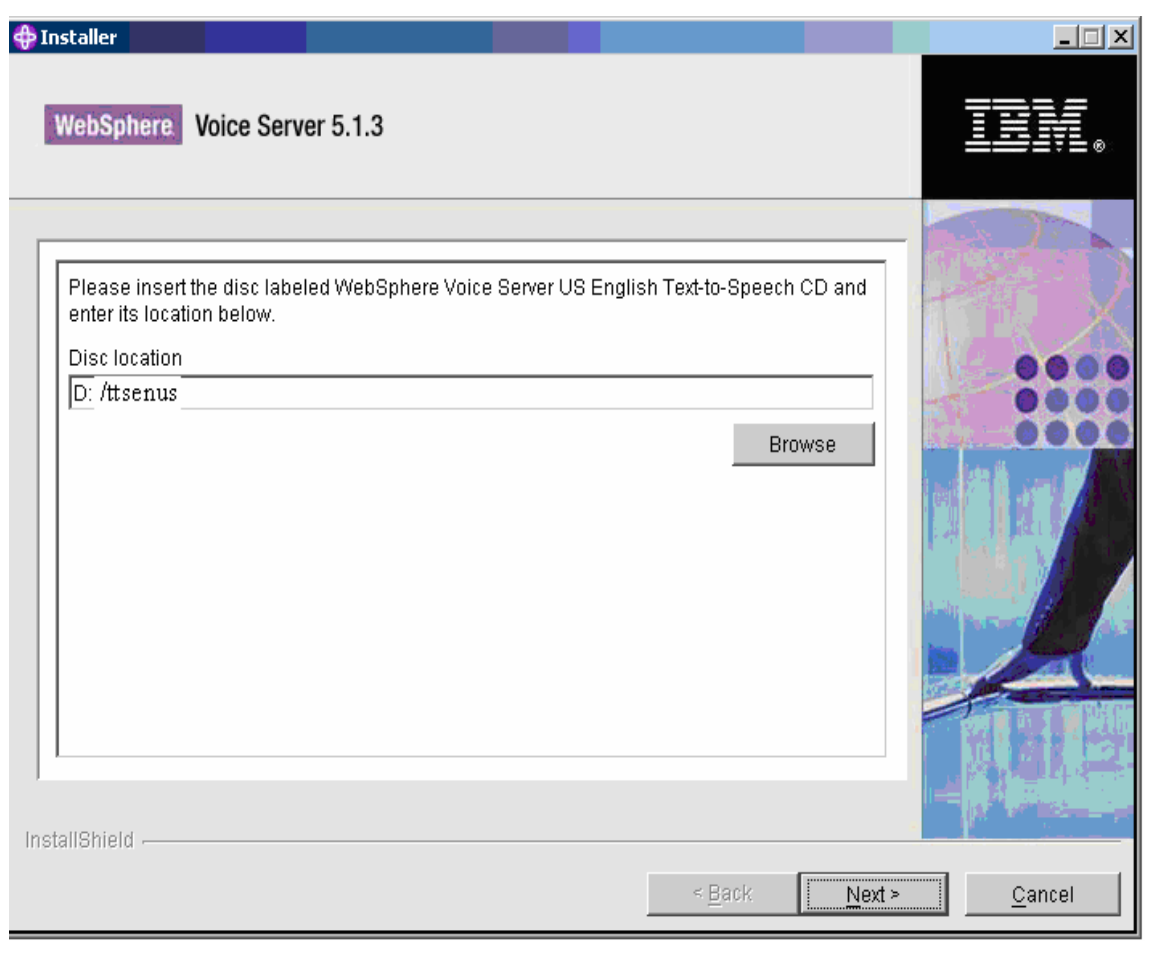

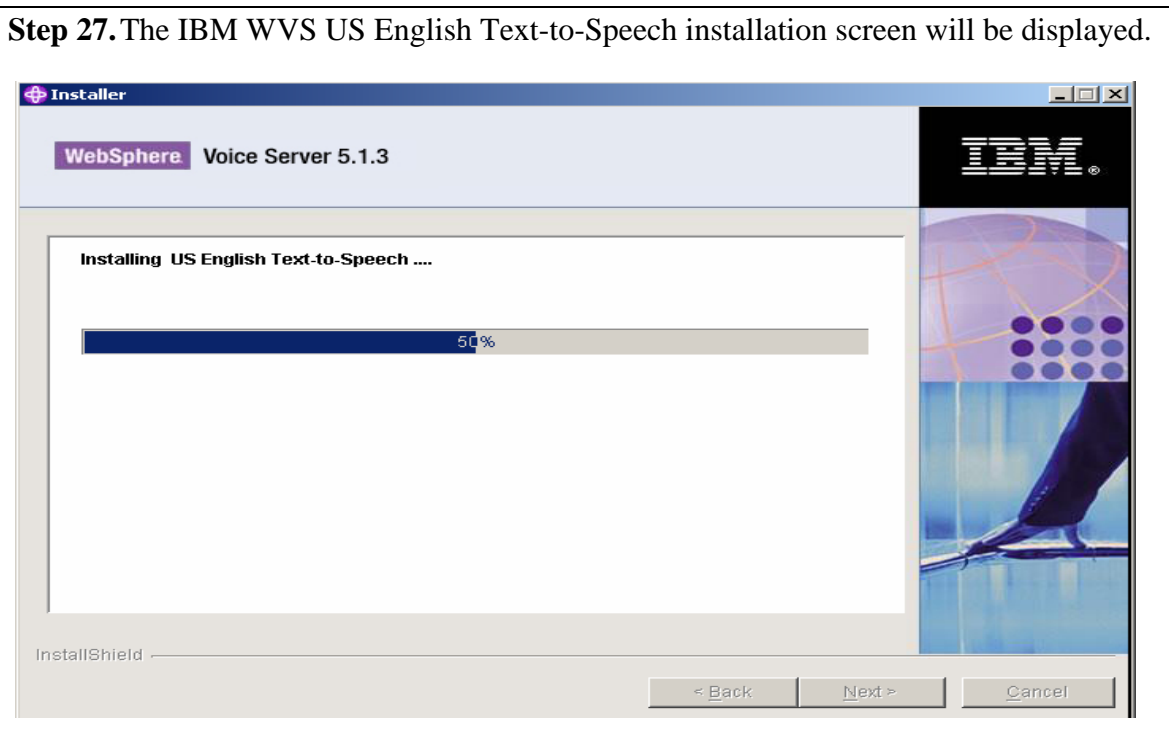

**Step 28.**Insert the IBM WVS US English ASR CD in the CD drive. Start the installation process by typing in the path name to the *asrenus* folder under the root directory of the CD drive as shown below or use the **Browse** button to locate the folder. Click the **Next** button below to proceed.

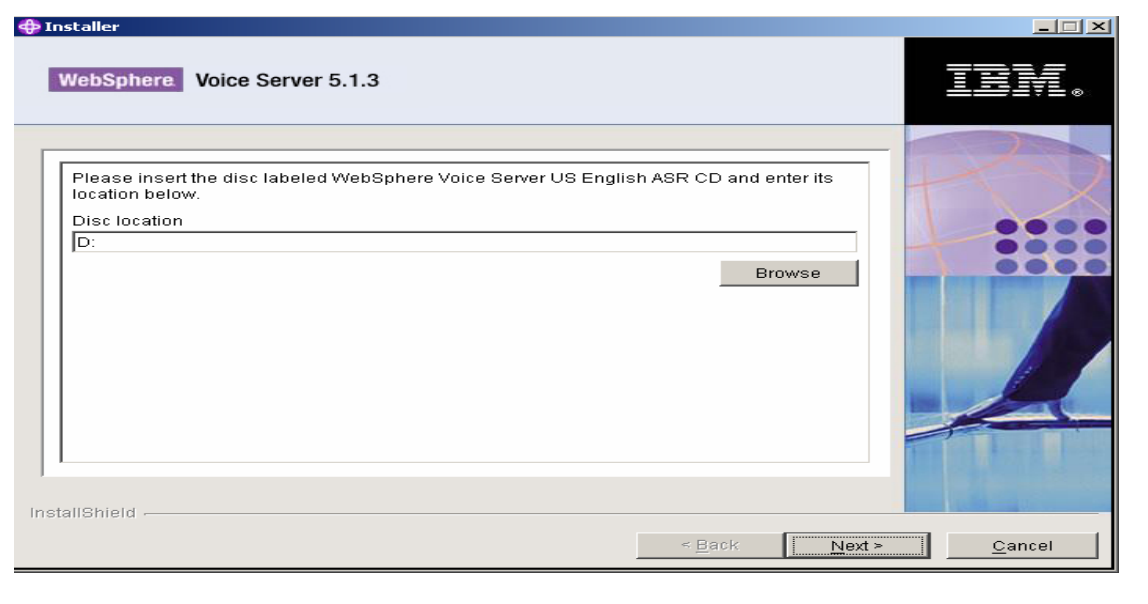

**Step 29.**The Installer screen will be displayed as shown below. Wait until this section of the installation process is completed. No user interaction is required at this time.

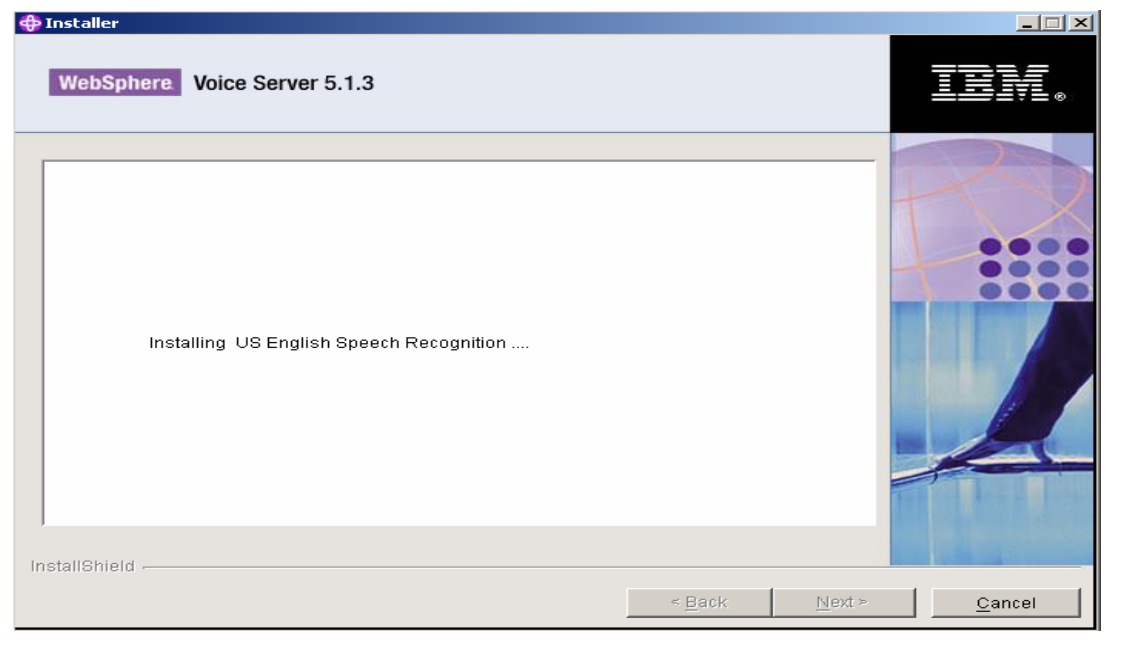

**Step 30.**Once the above IBM WVS US English Speech Recognition installation is complete, the message shown below is displayed on the screen. Wait until this section of the installation process is completed.

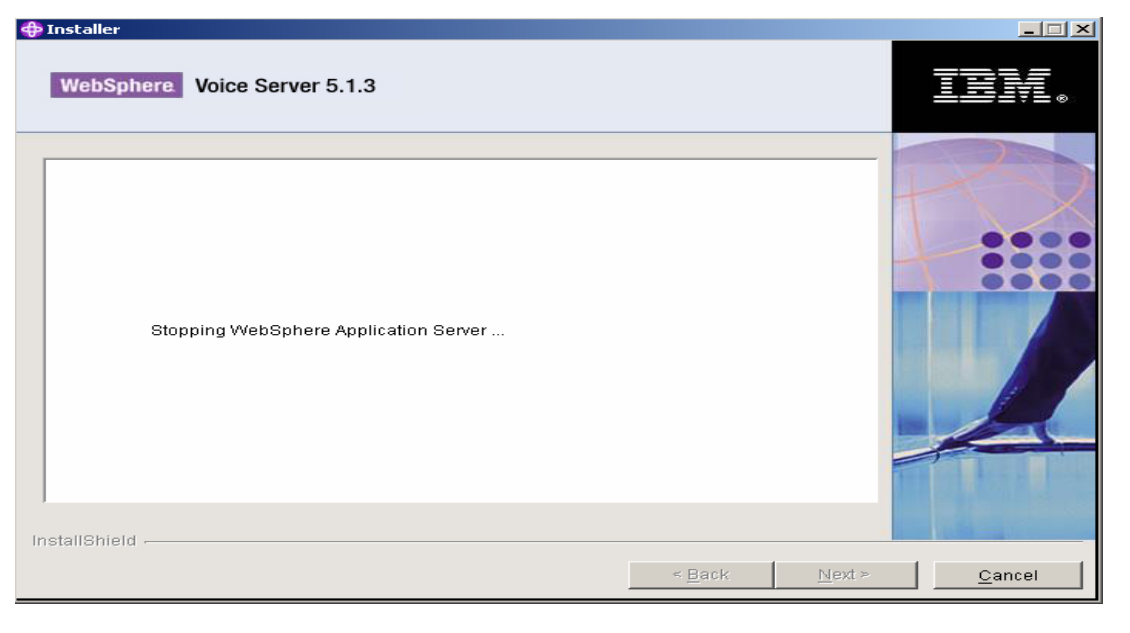

**Step 31.**The message shown below is displayed next on the screen. Wait until this section of the installation is completed. No user interaction is required at this time. **Note:** These messages may be displayed on the screen for a couple of minutes while the installation proceeds in the background.

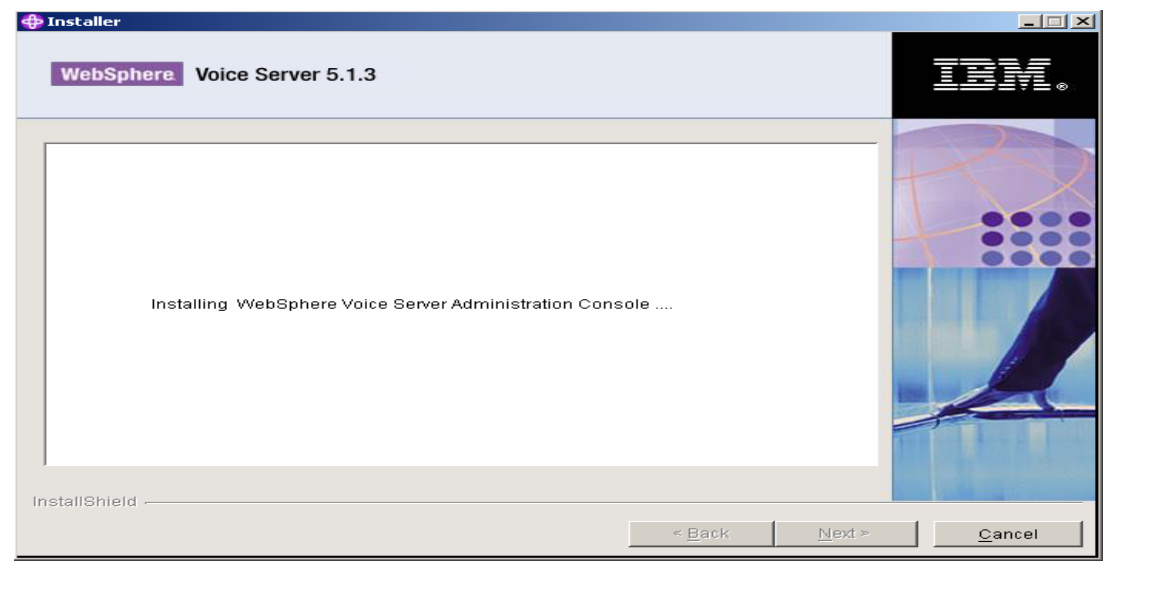

**Step 32.**The IBM WVS installation complete screen is displayed as shown below. Click the **Next** button to proceed.

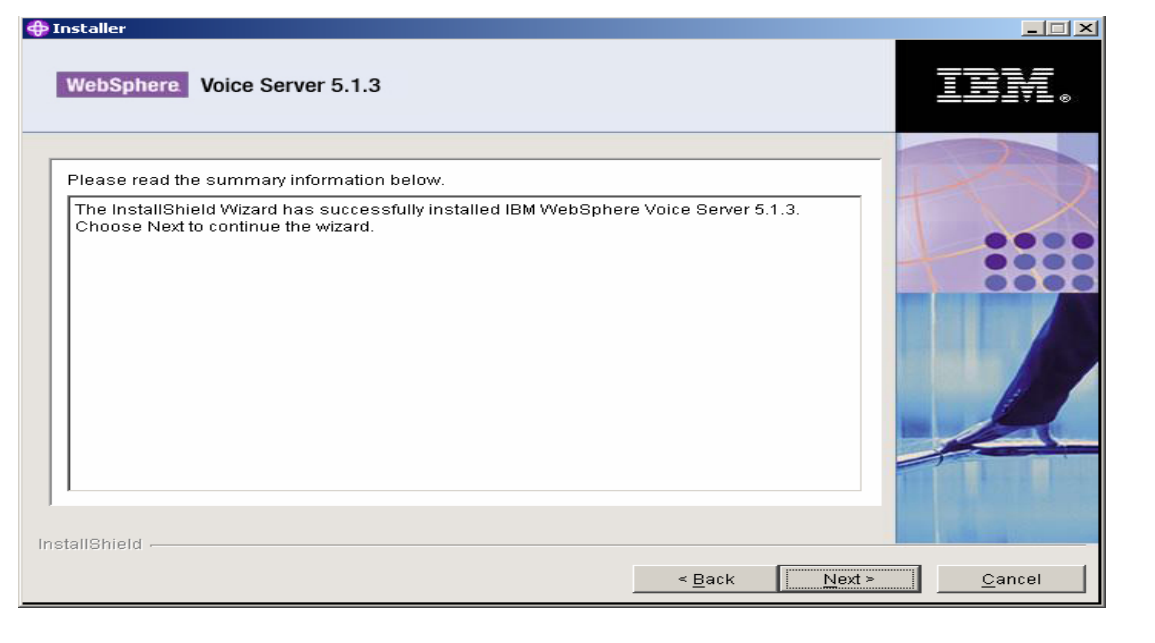

**Step 33.**A status screen as shown below is displayed indicating that the installation completed successfully. Review and verify the list of components installed. Click the **Finish** button to indicate completion and manually restart the server before proceeding.

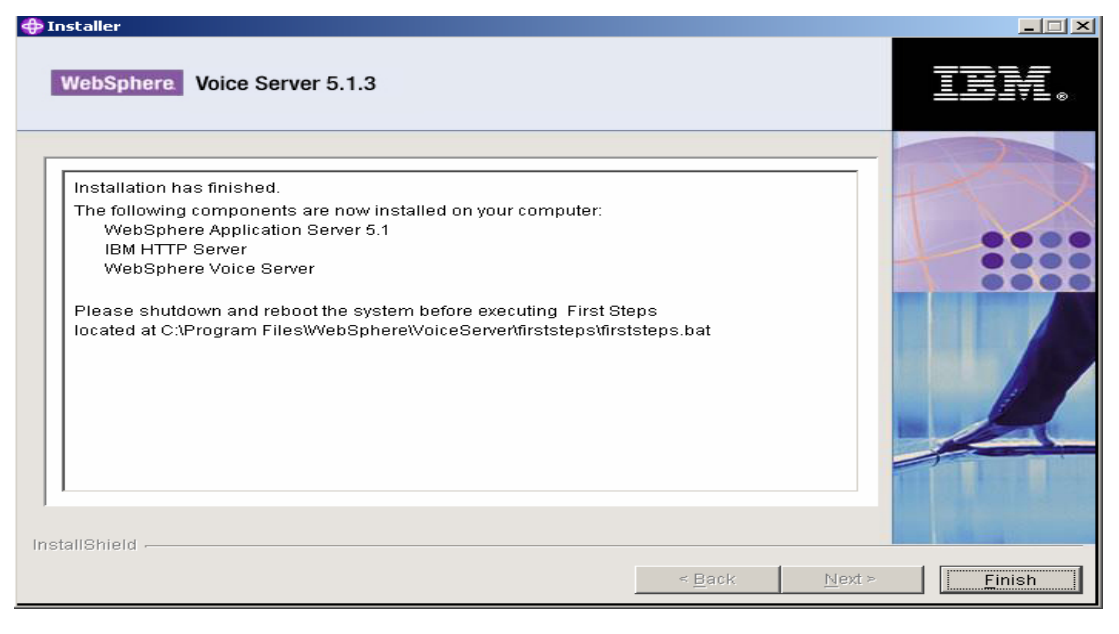

## **4.2. Verifying the IBM WVS Server Installation**

#### **4.2.1. Starting IBM WAS Server**

The IBM WAS server has to be started before verifying the IBM WVS and ASR and TTS component installations. The IBM WAS server can be started by the following method.

#### **A. Using the Windows Service Control Manager (SCM)**

**Step 1.**To access the SCM, click on the **Start** button at the bottom of the windows screen. Select *Settings* and click on *Control Panel*. Select *Administrative tools* folder and Click on *Services*. Locate the installed services shown below. Refer to the IBM Documentation before changing the *Startup Type* for the IBM WAS Server from *Manual* to *Automatic*.

**Note:** This service is installed only if the *Run IBM WebSphere Application server as a service* box is checked in Step 12 of Section 4.1

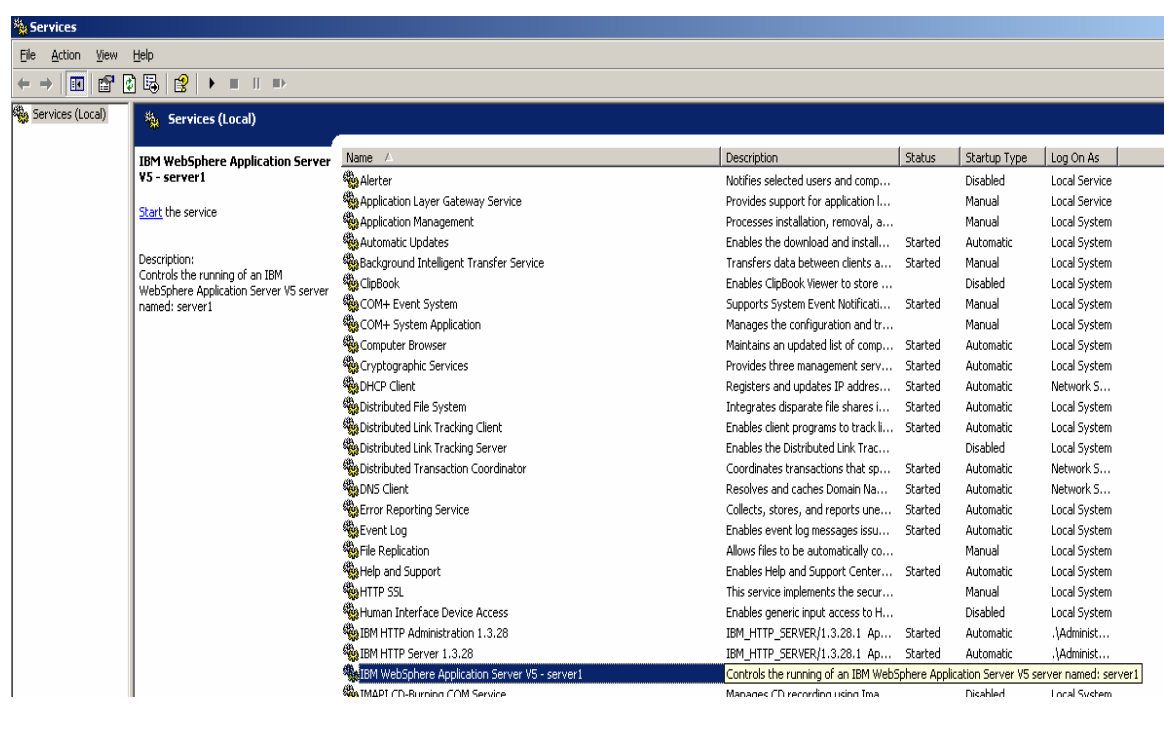

**Step 2.** To start the IBM WAS service, right click on the *IBM WebSphere Application Server V5-server1* service and click on *Start* in the pop up.

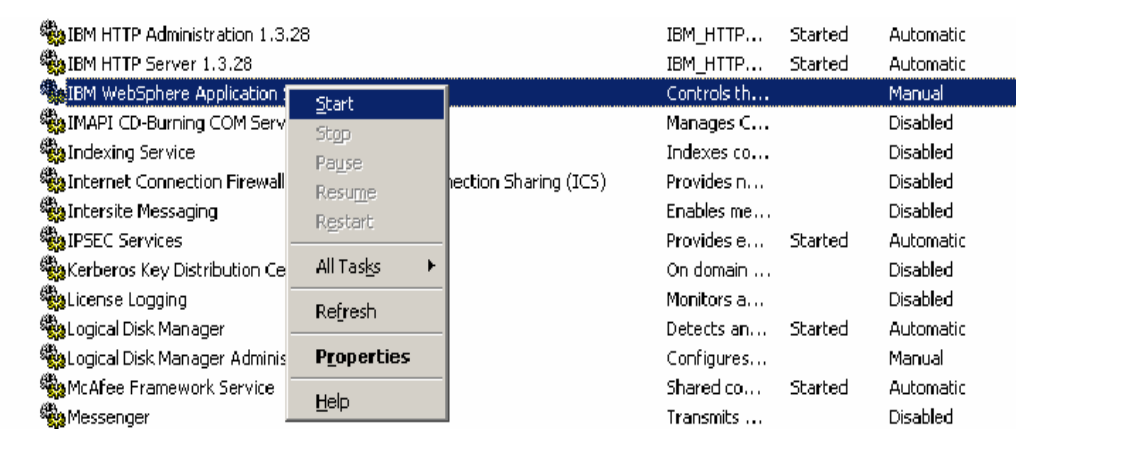

#### **B. Using 'First Steps' Utility for the IBM WAS Server**

Follow the steps below for starting IBM WAS using the *First Steps* utility.

**Step 1.**Click on the **Start** button shown below at the bottom left hand corner and select *All programs* in the menu. Click on *IBM Websphere* and select *Application Server v5.1*. Click on *First steps* in the pop up sub menu as shown below.

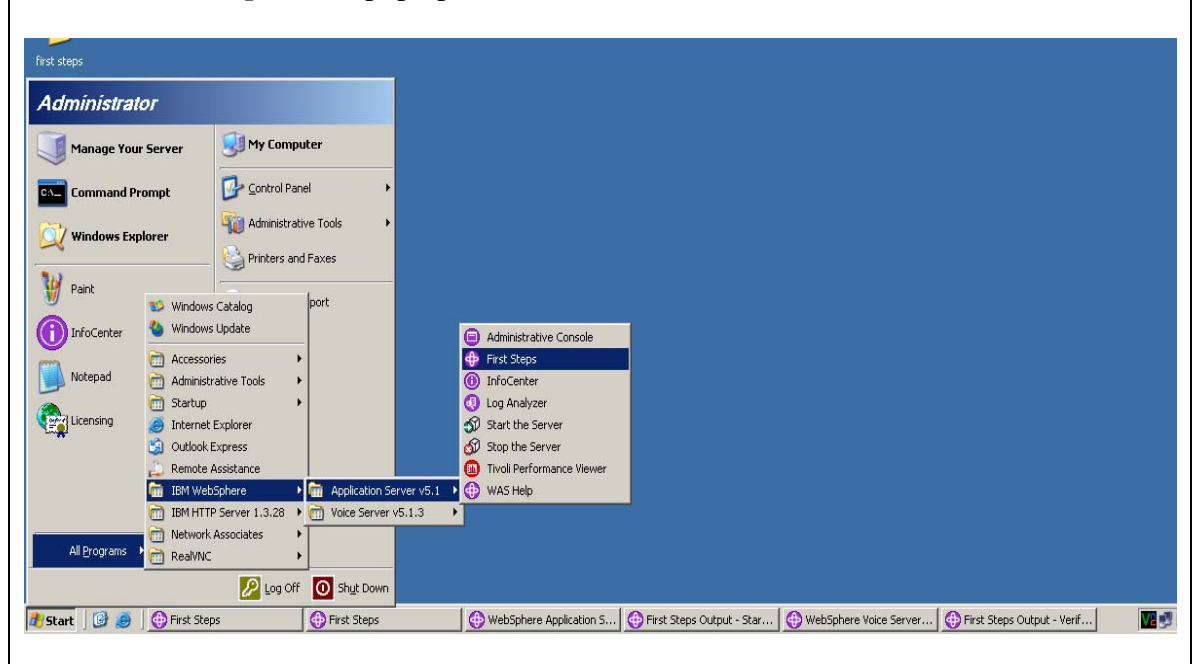

**Step 2.** A DOS screen as shown below is displayed. Wait for 1-2 minutes as no user interaction is required at this time.

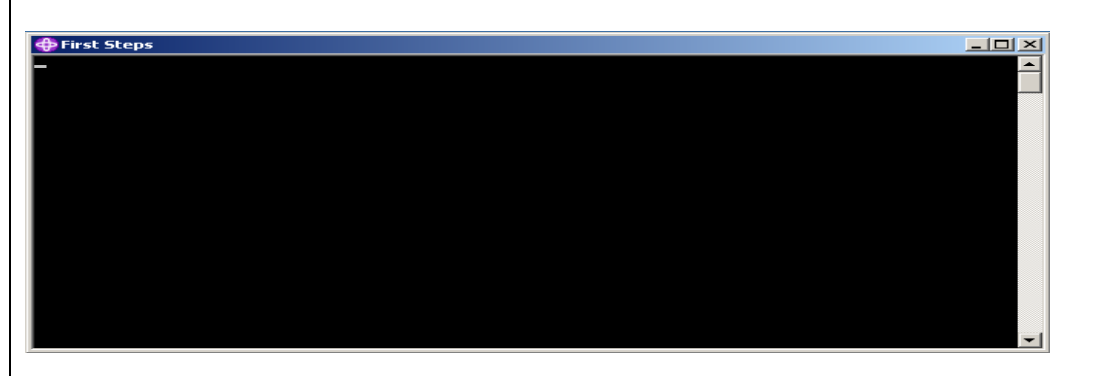

**Step 3.**The screen *WebSphere Application Server – FirstSteps Version 5.1* as shown below will be displayed. Click on *Start the Server* to start IBM WAS.

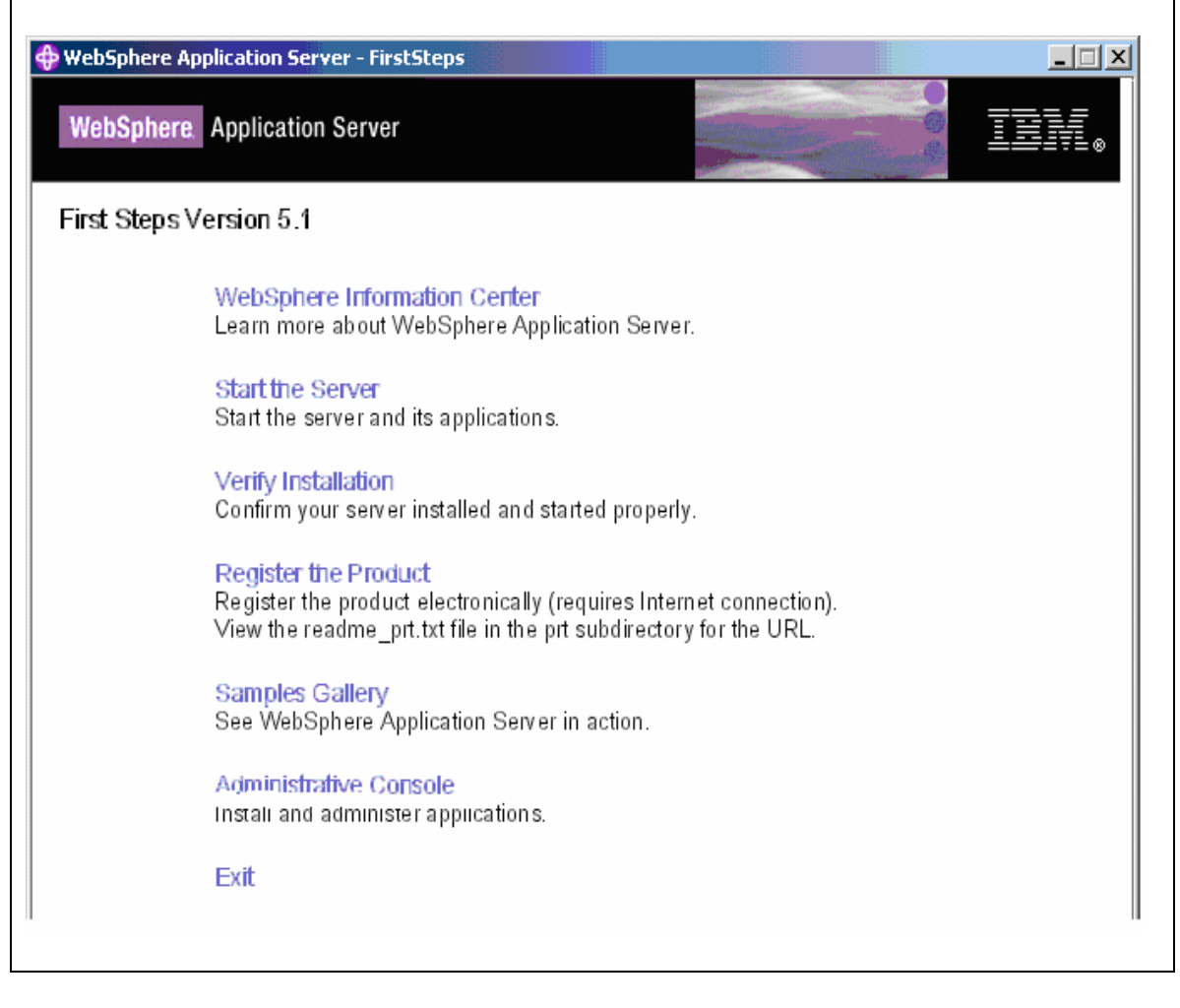

KC; Reviewed: PV 7/12/2006

Solution & Interoperability Test Lab Application Notes ©2006 Avaya Inc. All Rights Reserved.

29 of 49 IBMWVS.doc

**Step 4.**The status screen shown below is displayed. The message '*server <servername> open for e-business'* indicates that IBM WAS is started successfully.

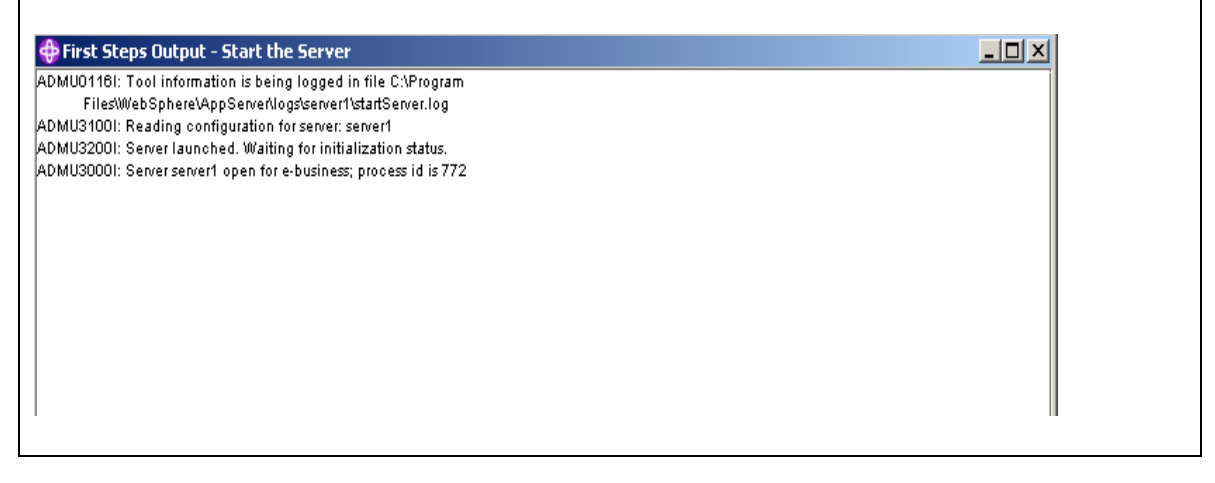

### **4.3. Installing and Configuring 'Client' Packages on the Avaya Interactive Response for Connecting to IBM WVS**

The following packages must be installed on the Avaya Interactive Response to support MRCP connectivity.

- 1. **AVmrcpasr** MRCP ASR Proxy.
- 2. **AVmrcptts** MRCP TTS Proxy.

Additional patches for the above packages and instructions for installing them can be obtained from http://support.avaya.com under the Interactive Response section. The above Client packages provide connectivity from the Avaya Interactive Response system to any Speech Recognition and Text-to-Speech engines supporting the MRCP feature.

Refer to Section 3.1 for installing the above packages.

### **4.4. Configuring Media Resource Control Protocol (MRCP) Advanced Speech Recognition (ASR) Client Package through Avaya Interactive Response Web Administration**

**Step 1.** Open any web browser and login to the web administration screen by typing *'http:\\<IP address of Avaya Interactive Response server>'* as shown below*.*

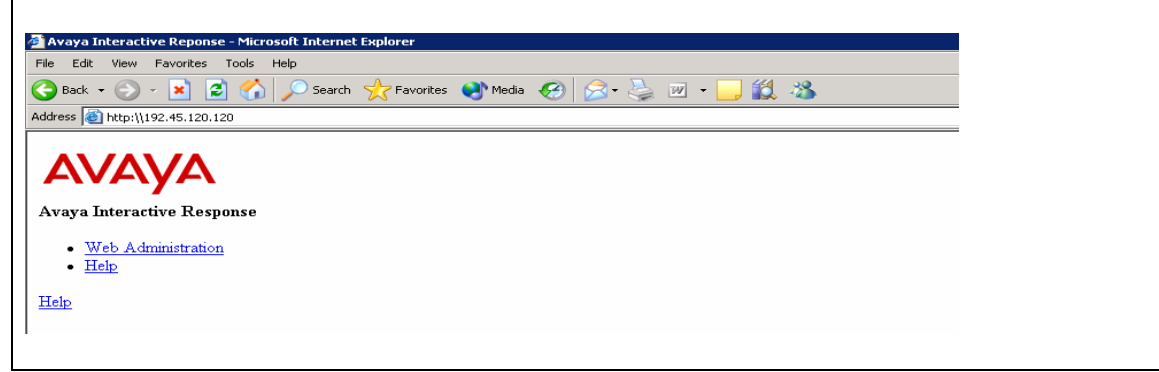

**Step 2.** Type in the root username and password. If the base Speech packages mentioned above are installed correctly then the *Speech and DPR Administration* should be seen under the *Feature Packages* section as shown below.

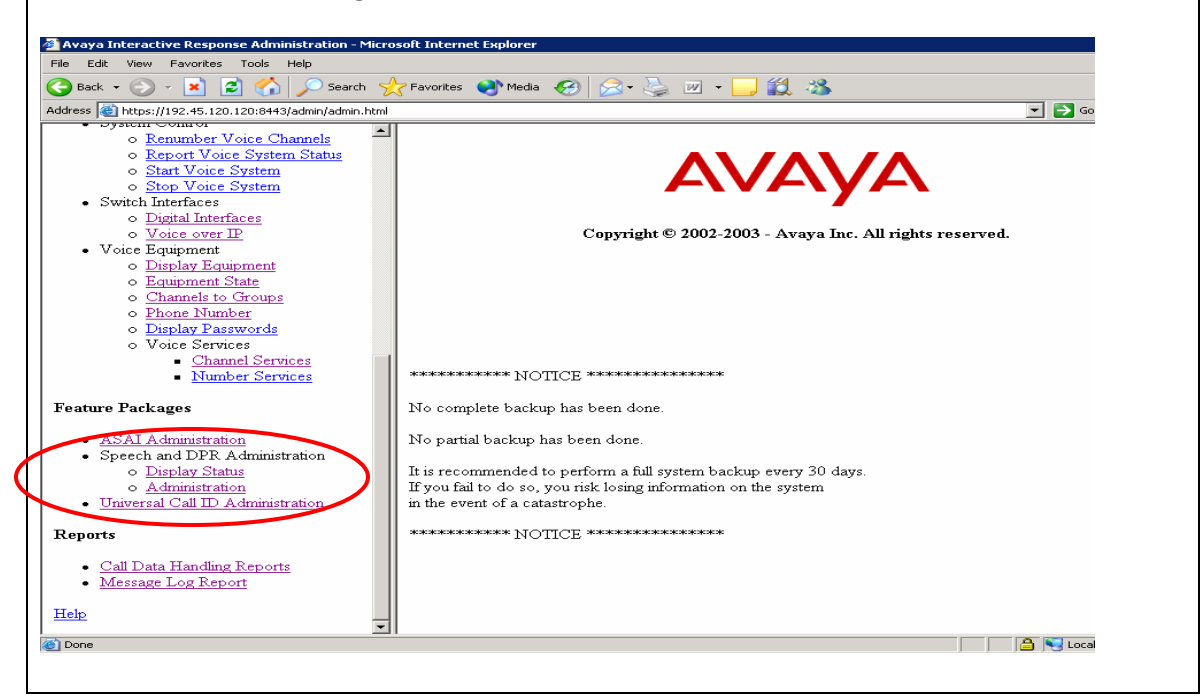

**Step 3.** Access the *Speech Proxy Administration* page by clicking on the *Administration*  link below *Speech and DPR Administration* section. Click on the Speech Recognition and DPR Configuration link.

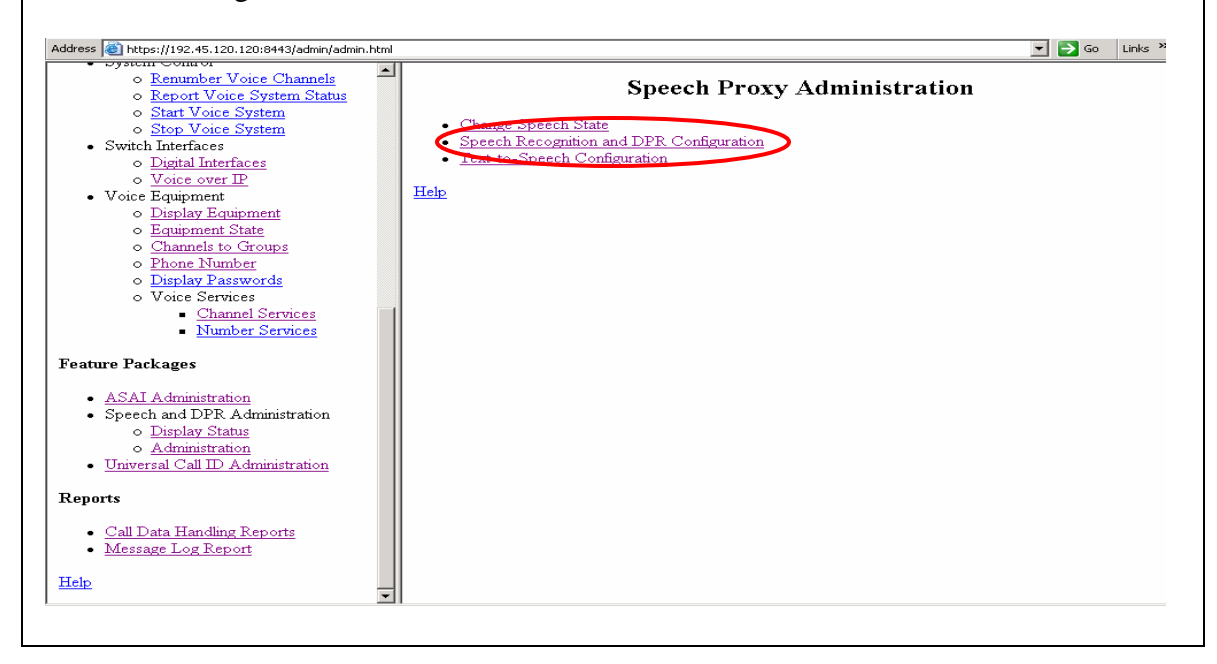

**Step 4.**Click on the **Assign New Recognition Type** button shown below

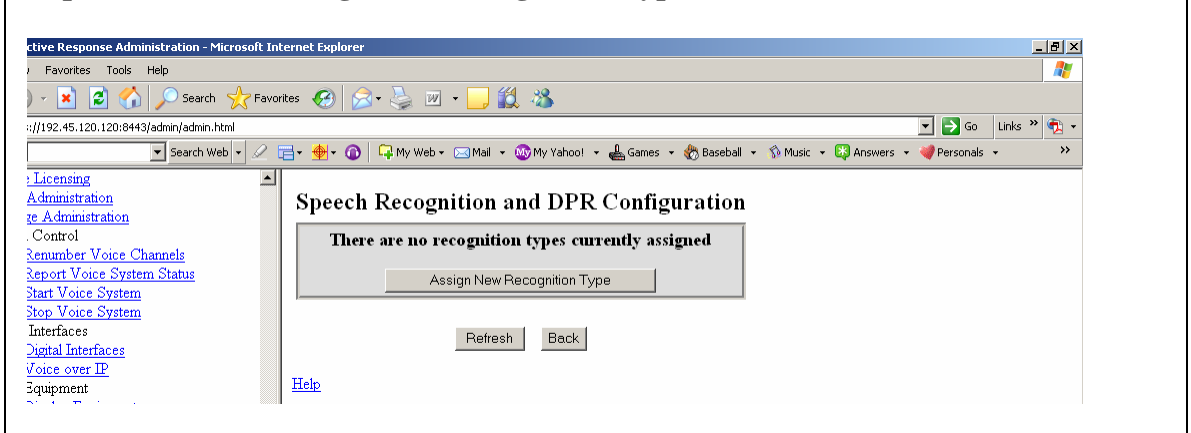

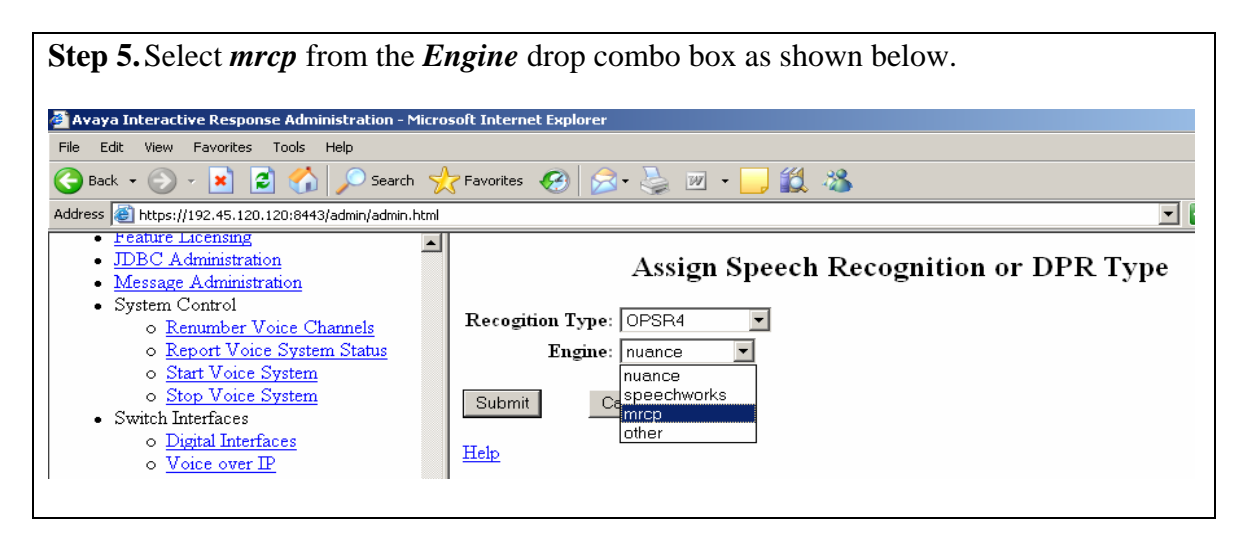

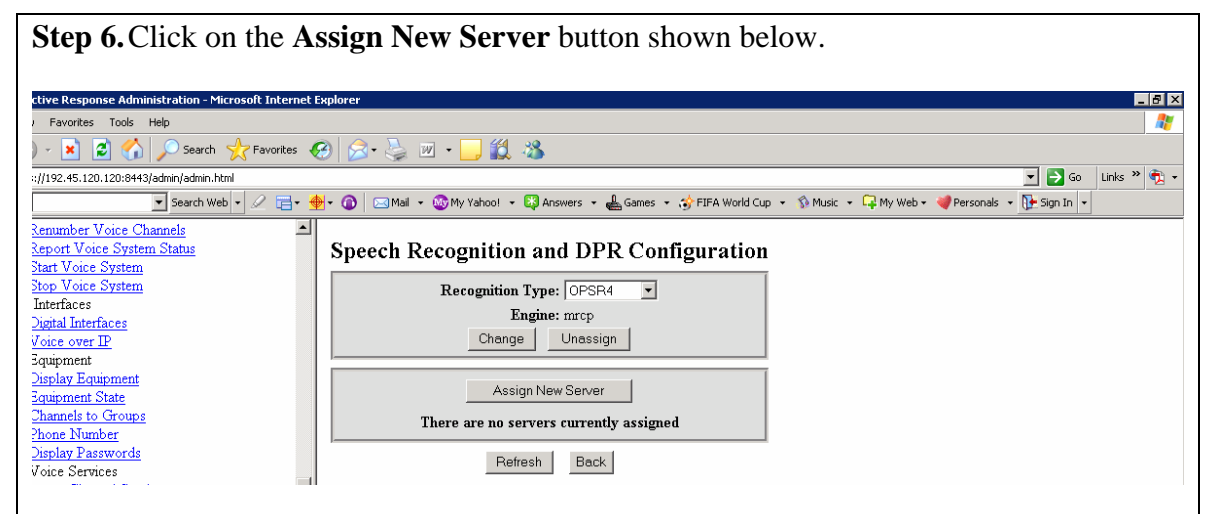

**Step 7.**Enter the appropriate values in the *Server Name*, *IP Address*, *Ports* and *Base Port* fields as shown below. Use the default value for the *Recognition Type* displayed by the system. Press the **Submit** button to save the values entered.

**Note:** The value of number of ports in the *Ports* field should not exceed the total number of licensed ports. The *Base Port* for connecting to IBM WVS ASR is *554*.

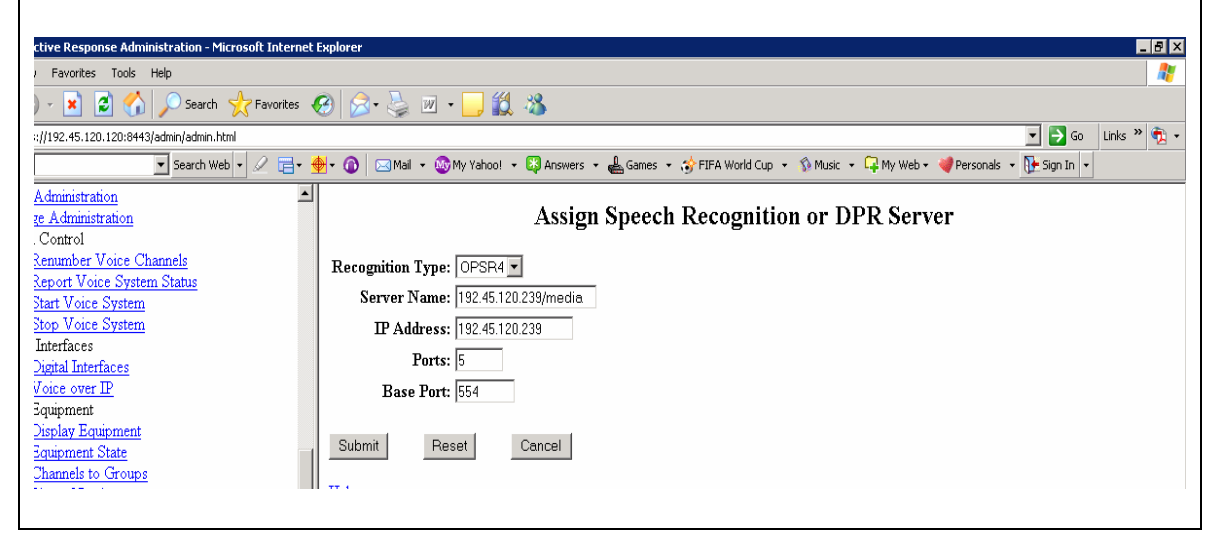

**Step 8.**The final configuration screen is shown below. Stop and start the voice system to enable the connections to the IBM WVS ASR server.

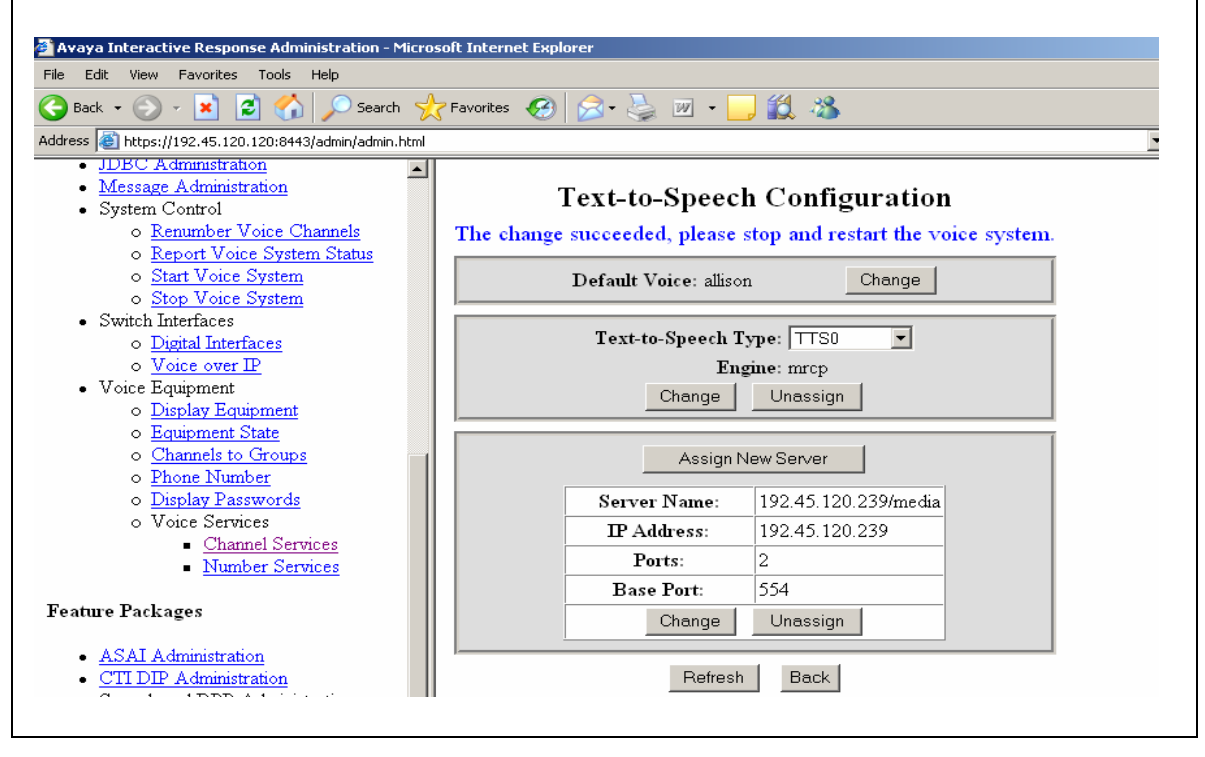

**Step 9.**Refer to Section 3.2 for stopping and starting the voice system to apply the above configuration changes.

### **4.5. Configuring Media Resource Control Protocol (MRCP) Text-to-Speech (TTS) Client Package through Avaya Interactive Response Web Administration**

**Step 1.**Log into web administration by opening any web browser and typing the IP address of the Avaya Interactive Response system as shown below '*http:\\<IP address of Avaya Interactive Response server>'.*

 Click on *Administration* under the *Speech and DPR Administration* section. Click on the *Text-to-Speech Configuration* link as shown below.

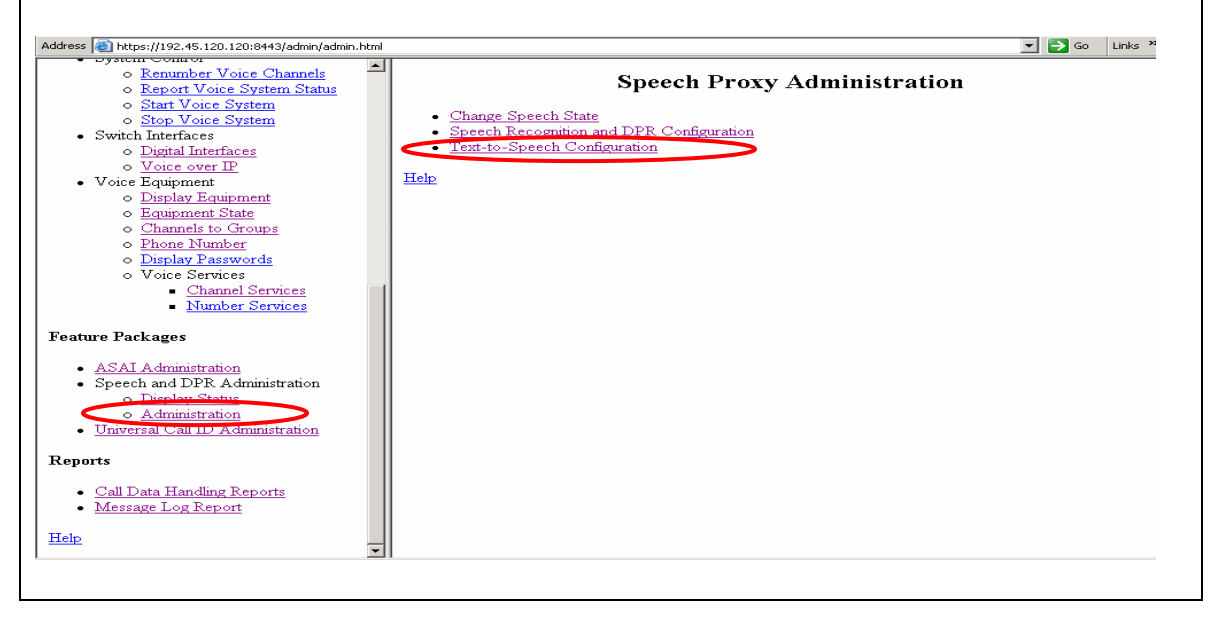

**Step 2.**Click on the **Change** button as shown below to set the *Default Voice* to the voice supported by the IBM WVS TTS engine.

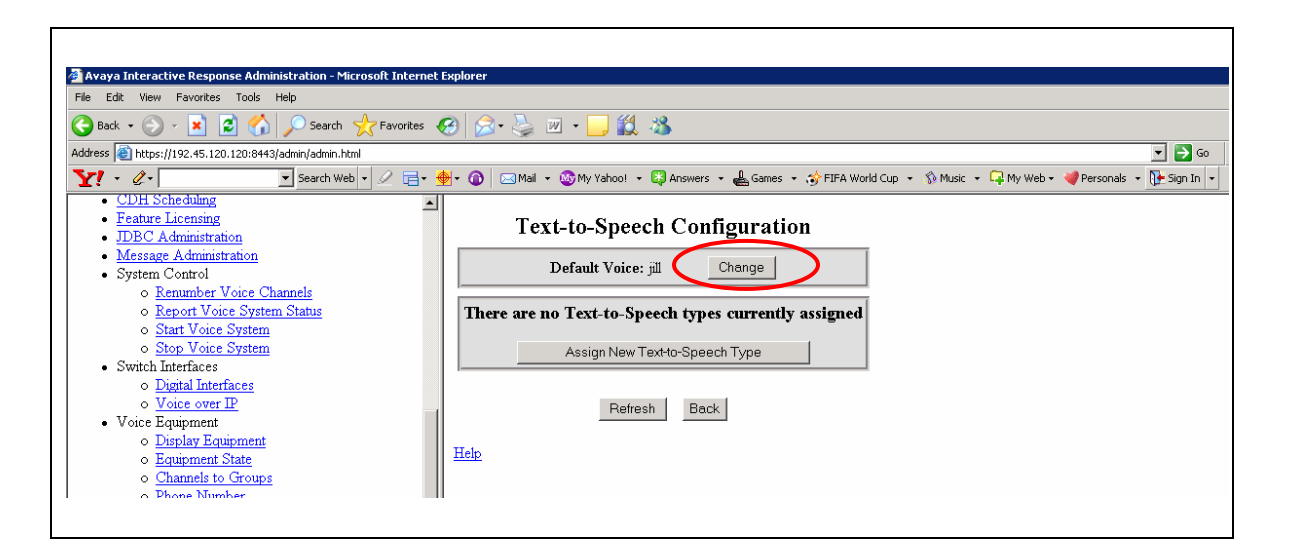

**Step 3.**Enter the voice name in the *Default Voice* field as shown below. Click the **Submit** button to apply the changes.

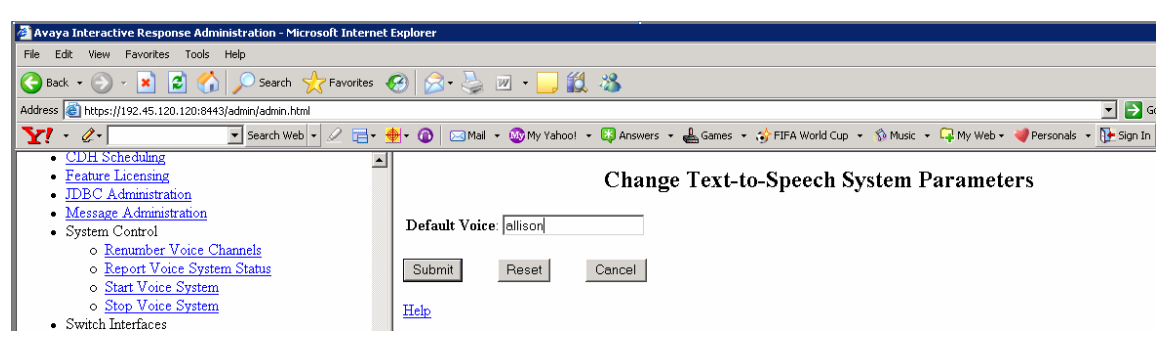

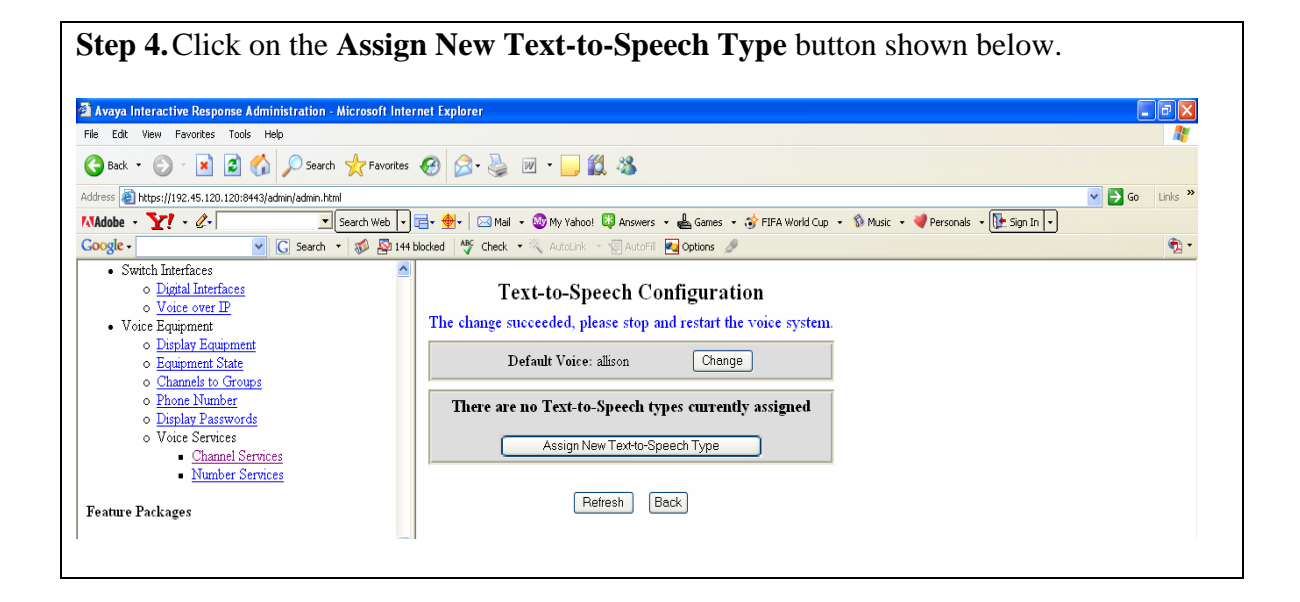

**Step 5.**Select *mrcp* from the drop down box as shown below and click the **Submit**

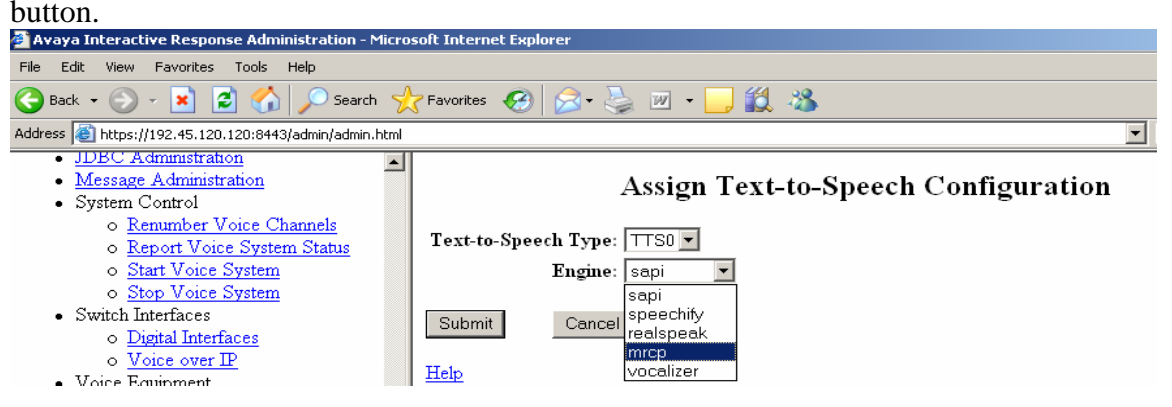

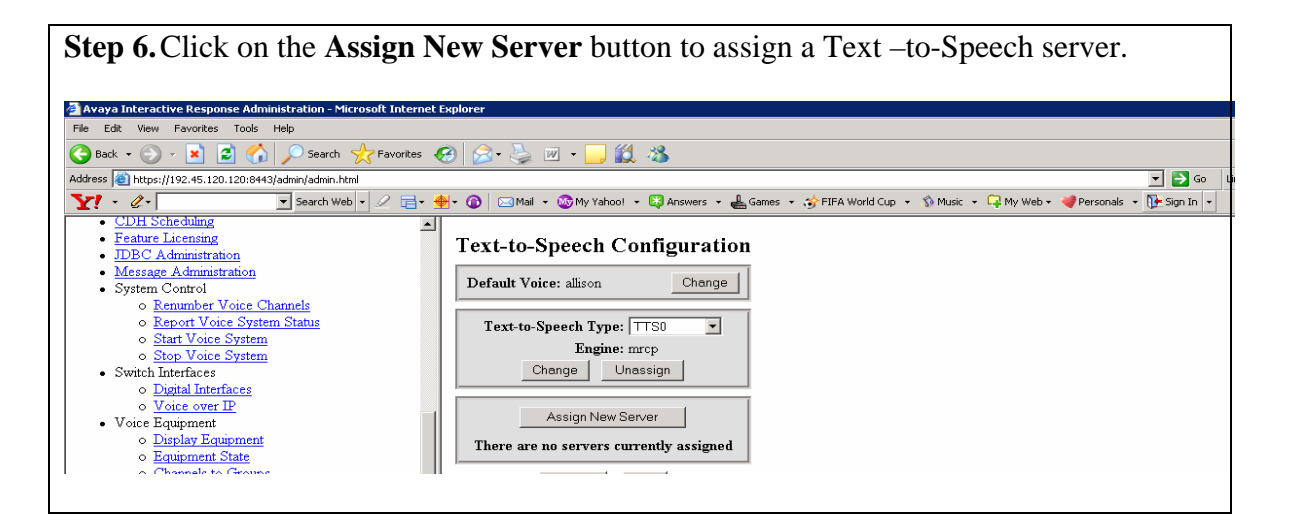

**Step 7.** Enter the appropriate values in the *Server Name*, *IP Address, Ports and Base Port* fields as shown below. Click the **Submit** button to apply the changes.

**Note:** The value of number of ports in the *Ports* field should not exceed the total number of licensed ports. The value of the *Base Port* for connecting to IBM WVS TTS is *554*.

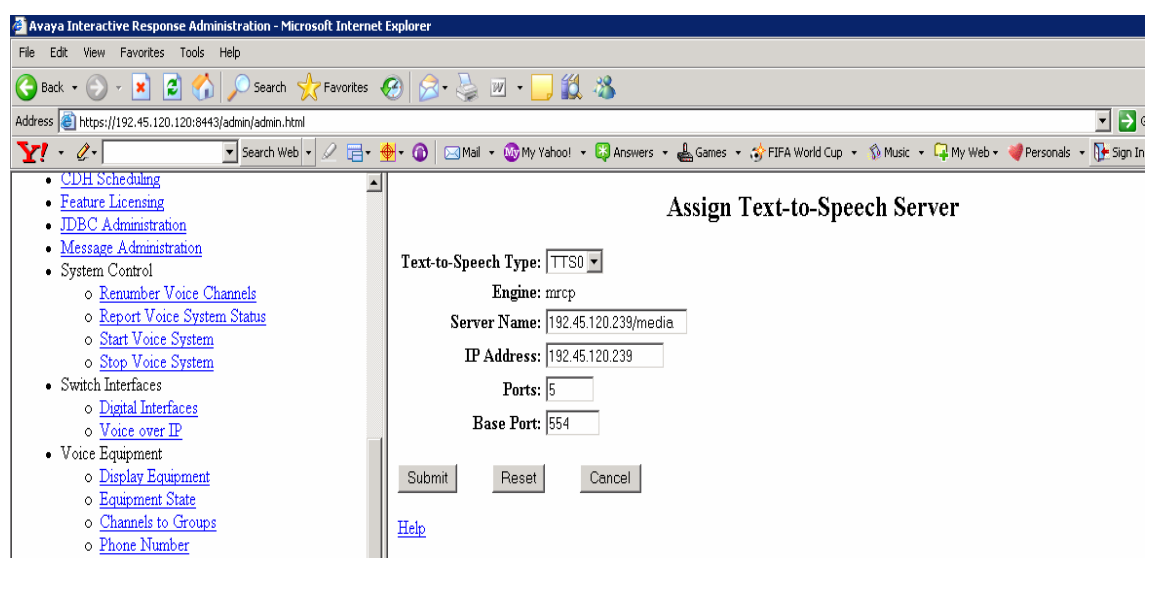

**Step 8.**The *Text-to-Speech Configuration* screen with the necessary settings is shown below. Stop and start the voice system to enable the connections to the IBM WVS TTS

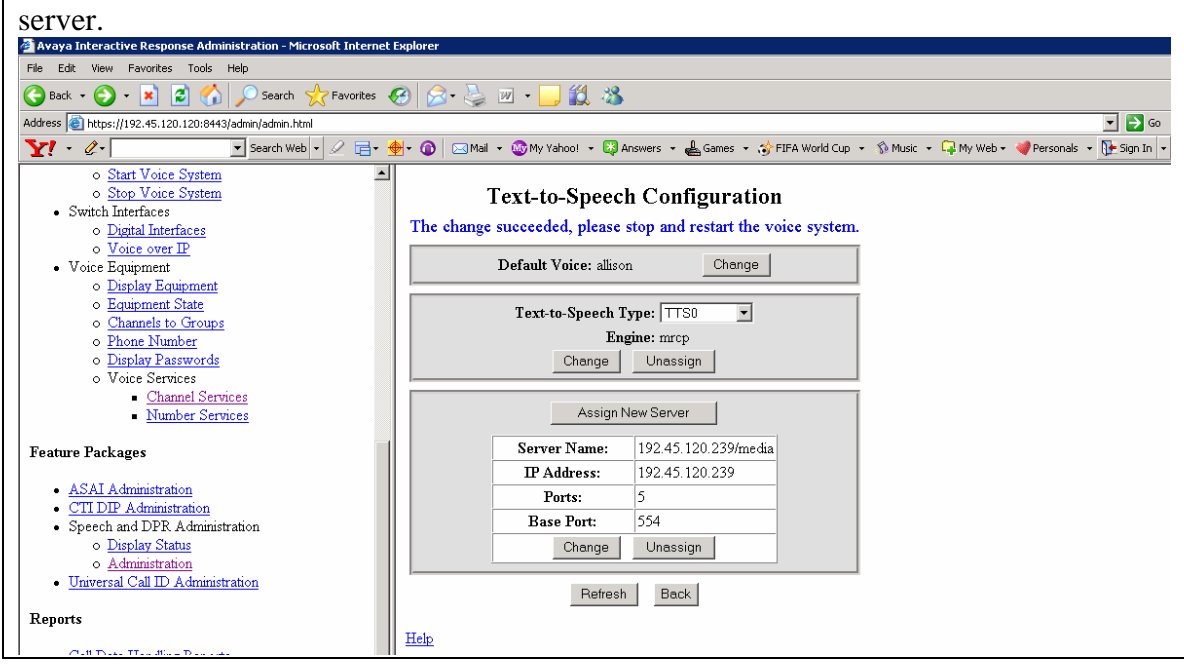

**Step 9.**Follow the steps detailed in Section 3.2 to stop and start the voice system.

**Step 10.**Refer to Section 5.2 for using the Avaya *vxmlFeatureTest.vxml* application to verify IBM WVS ASR and TTS functionality.

## **5. Verification**

### **5.1. Verifying Speech Recognition and Text-to-Speech Packages**

The connections between the IBM WVS ASR, TTS server and the Avaya Interactive Response can be verified by the following methods below.

#### **5.1.1. Check Configuration File Settings**

**Step 1.**Use a telnet program to access the Avaya Interactive Response system by typing in the command line 'telnet <*IP address of the Avaya Interactive Response server>*'. Enter the login and password.

**Step 2.**Once logged in, change to the following directory by typing 'cd /vs/sproxy/cfg'. Type 'ls' at the command prompt to view the contents of the directory as shown below.

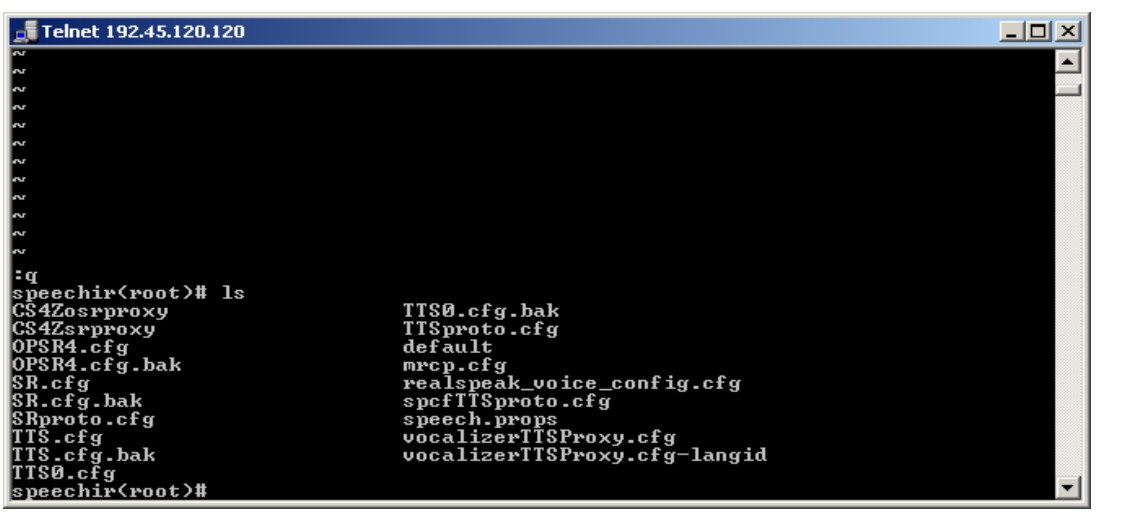

**Step 3.**Check the ASR settings by locating the file named with the recognition type selected during configuration. Locate and open the file. For example, if the recognition type is *OPSR4* then the file name would be **OPSR4.cfg**. The connection settings are as shown below.

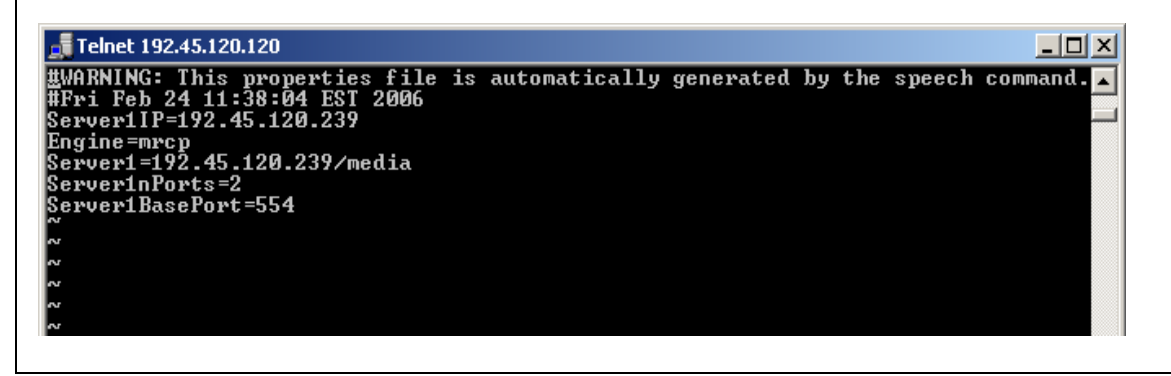

**Step 4.**Check the TTS settings by locating the file with the Text-to-Speech type selected during configuration. Locate and open the file. For example, if the recognition type is **TTS0**, then the file name would be **TTS0.cfg**. The connection settings are as shown below.

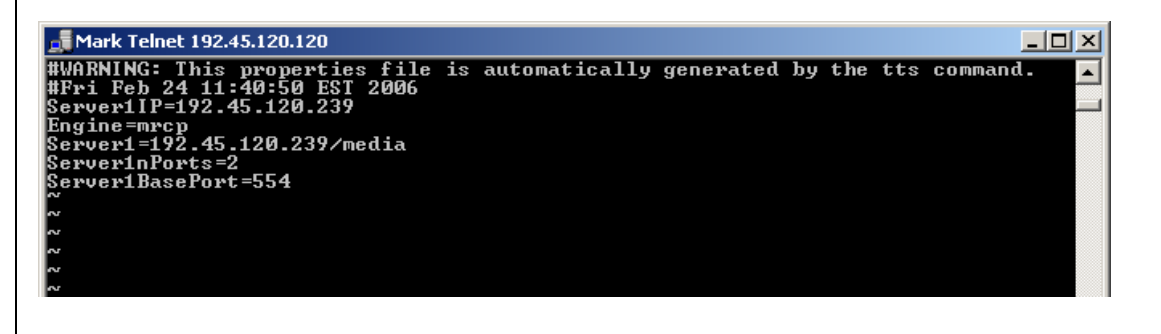

### **5.1.2. Verifying Connectivity Using 'sproxyadm' Command**

The 'sproxyadm' command is used to administer proxy speech resources. Follow the steps below to use the 'sproxyadm' command to view ASR and TTS resources.

**Step 1.**Use the telnet program to access the Avaya Interactive Response system by typing in the command line 'telnet <*IP address of the Avaya Interactive Response server>*'. Enter the login and password.

**Step 2.** At the command line type 'sproxyadm –r ALL -d' to view all active resources and verify that the ASR and TTS ports are active as shown below.

**Note:** Type 'sproxyadm' at the command line to view the description of all available options.

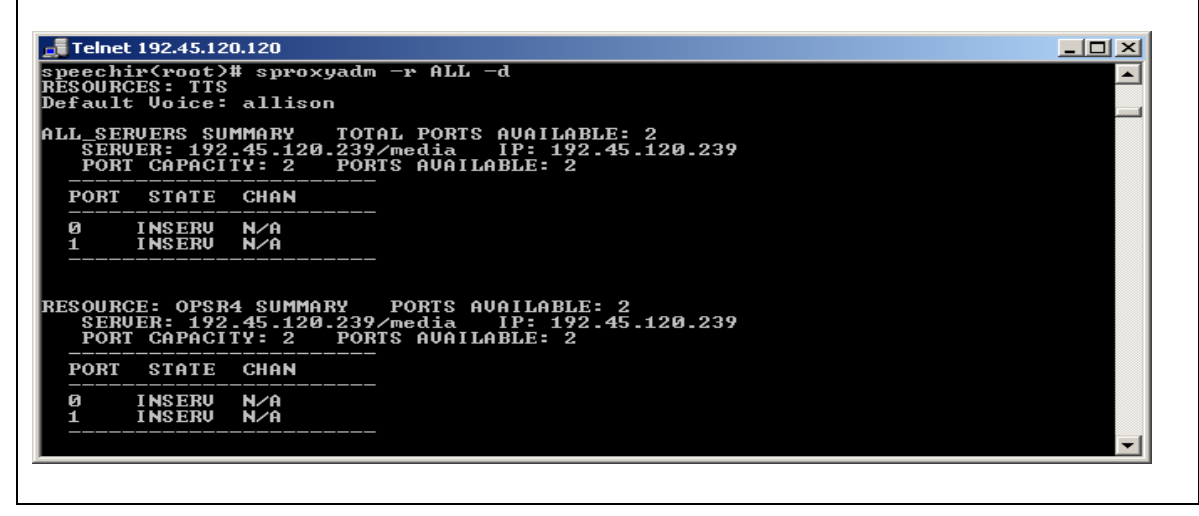

### **5.1.3. Using Web Administration**

This feature is available only for checking the connection status to an ASR server.

**Step 1.** Open any web browser and login to the web administration screen by typing '*http:\\<IP address of Avaya Interactive Response server>'.* Click the *Display Status* link under *Speech and DPR Administration* to view the *Display Speech Proxy Status* page as shown below. The *Speech Resource Status* link displays number of active ports and the *Speech Server Status* link displays the connectivity to the specified speech server.

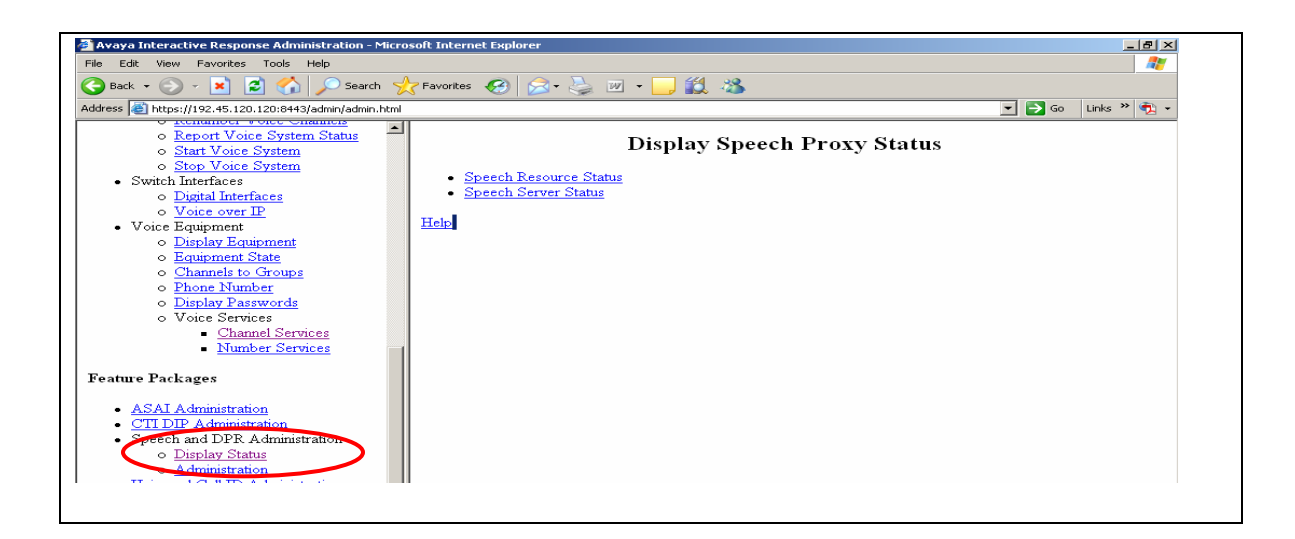

## **5.2. Using the Avaya 'vxmlFeatureTest.vxml' Application**

The *vxmlFeatureTest.vxml* application is automatically installed while installing the **AVvoicxml2-0** package.

This application is VXML 2.0 compliant and will not work with the earlier **AVvoicxml** Package. The **AVvoicxml2-0** package can be located on the Avaya Interactive Response server under the **optional\_features** folder in the **/export** directory. For details on installing an Avaya Interactive Response package, refer to Section 3.1.1.

Follow the steps below to locate and assign the *vxmlFeatureTest.vxml* to an Avaya Interactive Response channel.

**Step 1.**Use the telnet program to access the Avaya Interactive Response system by typing in the command line 'telnet <*IP address of the Avaya Interactive Response server>*'. Enter the login and password.

**Step 2.**Once logged in, change to the following directory by typing. 'cd /vs/data/vxml'. At the command prompt, type 'ls' and ensure that the *vxmlFeatureTest.vxml* application exits at this directory location.

**Step 3.**Close or minimize the Telnet window and log in to Avaya Interactive Response server through a web browser by typing '*http:\\<IP address of Avaya Interactive Response server>'.* Enter the root login and password.

**Step 4.**Click on the *Channel Services* link under *Voice Services*. Select the desired channel(s) under the *Channel Services* table by clicking on the checkboxes alongside the channels under the *Select* column. Click the **Assign Selected** button to assign an application to these channels.

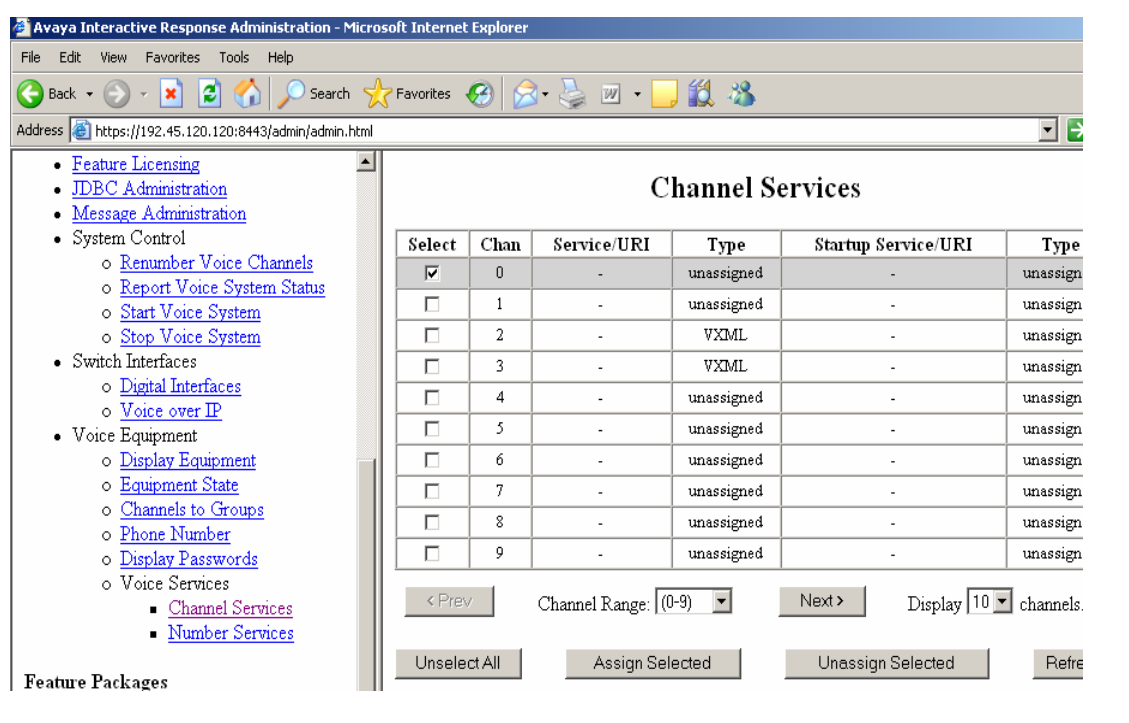

**Step 5.**Select *VXML URI* as the value for the **Assign** field as shown below. Click the **Submit** button to proceed.

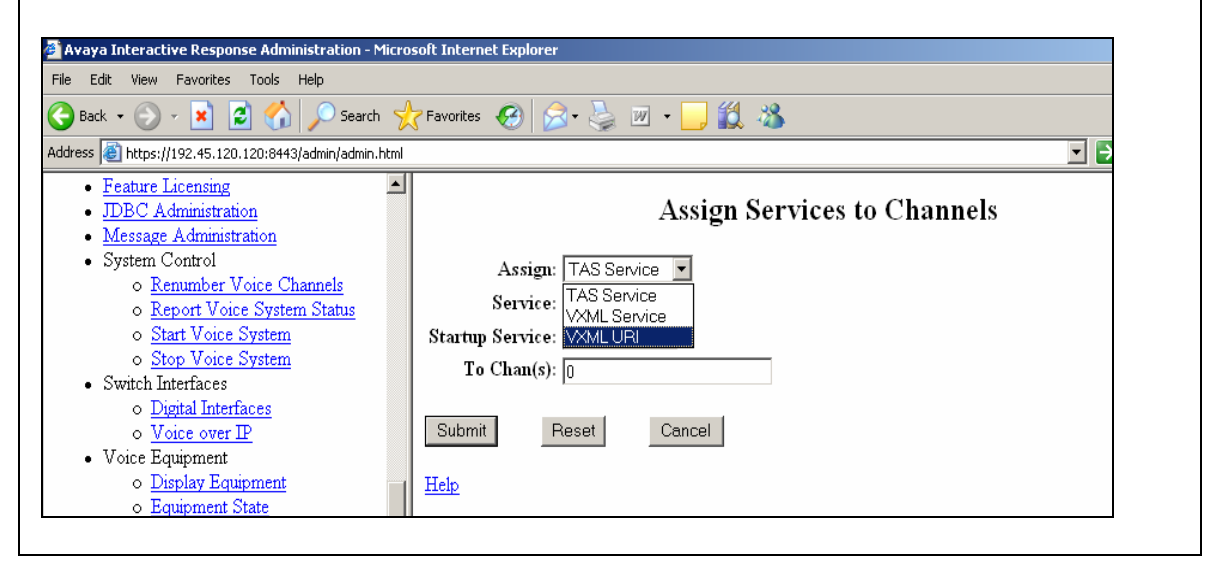

**Step 6.**Enter the complete path to the *vxmlFeatureTest.vxml* application under the *URI*  field shown below. Ensure that the selected channels are displayed in the *To Chan(s)* field. Click on the **Submit** button to apply the changes.

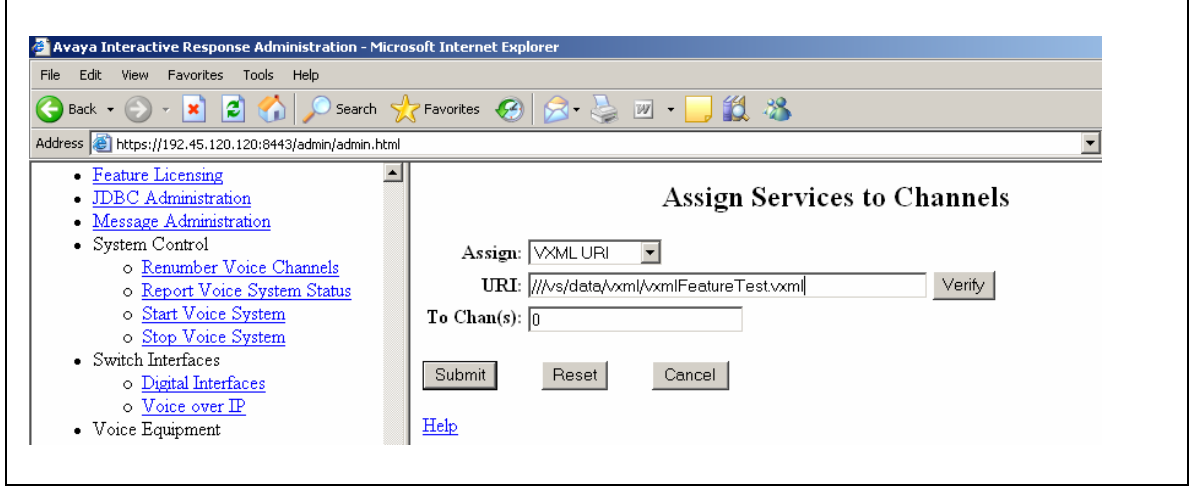

**Step 7.**The screen displayed below lists the channels and the complete path to the *vxmlFeatureTest.vxml* application.

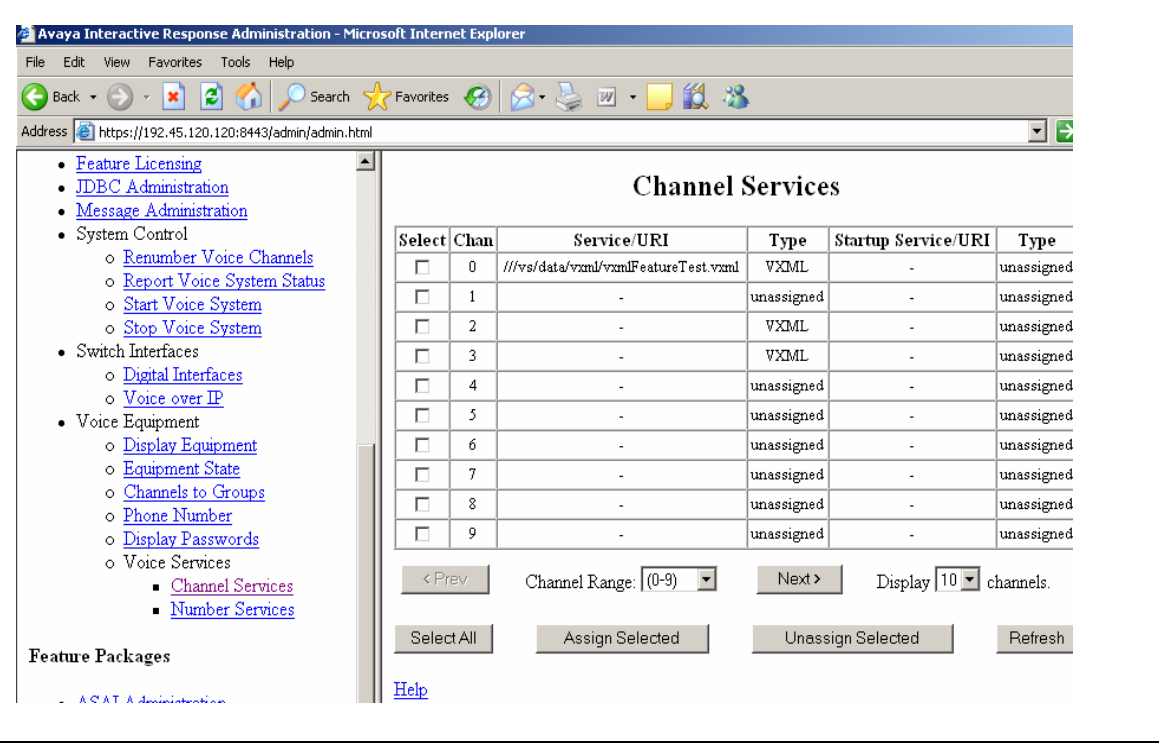

**Step 8.**Ensure that the voice system is running. Refer to Section 3.2 for starting the voice system. Place a call and verify that the welcome prompt is played.

KC; Reviewed: PV 7/12/2006

## **6. Trouble Shooting**

#### **6.1. 'sproxyadm' Command does not show Configured Speech Recognition and TTS Ports**

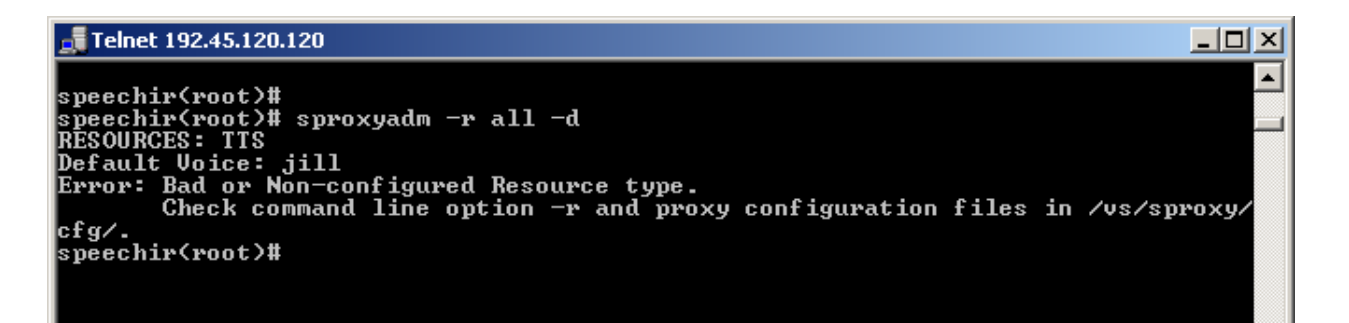

#### **Figure 2: Output of 'sproxyadm' Command**

Stop and start the voice system detailed in Section 3.2 if the error message displayed in **Figure 2** is displayed and retry the command. If the error re-occurs then reinstall the ASR and/or TTS package.

Configure the packages through the Avaya Interactive Response web administration interface and run the 'sproxyadm' command. Refer to Section 3.1.1 for installing and uninstalling speech packages.

### **6.2. Creating IBM WVS Installation CDs from Images**

This section is provided as a reference for creating directory structure for burning IBM WVS CDs.

For each installation CD, the files should either be placed under the root directory of the CD drive or under a specified folder name in the root directory as shown below.

**Note:** Failure to create IBM WVS media CDs using the directory structure listed in the steps below will result in a failed installation.

**Step 1.**IBM WVS installation CD All the installation files should be copied to the root directory of the CD drive as shown below before creating the CD. **Directory** File Edit View Favorites Tools Help Address OD:\ Folders  $\times$ Name  $\triangleq$ Size | Type Date Modified 11/22/2005 8:39 AM admin File Folder **B** Desktop dist File Folder 11/22/2005 8:39 AM El My Documents **Explores** File Folder 11/22/2005 8:39 AM  $\Box$  My Computer essentiliser<br>Tresponsefilesample<br>Tinstall.bat File Folder 11/22/2005 8:39 AM 田 31/2 Floppy (A:) 2 KB - Windows Batch File 10/18/2005 8:59 PM  $\mathbb{H}$   $\iff$  Local Disk (C:) Launchpad.exe 64,168 KB Application 10/18/2005 9:03 PM  $\Box$  Wys5.1.3 (D;) admin ⊞ in dist  $\boxplus$   $\bigoplus$  docs responsefilesample

#### **Step 2.**IBM WAS installation CD

All the installation files should be copied to the root directory of the CD drive as shown below before creating the CD.

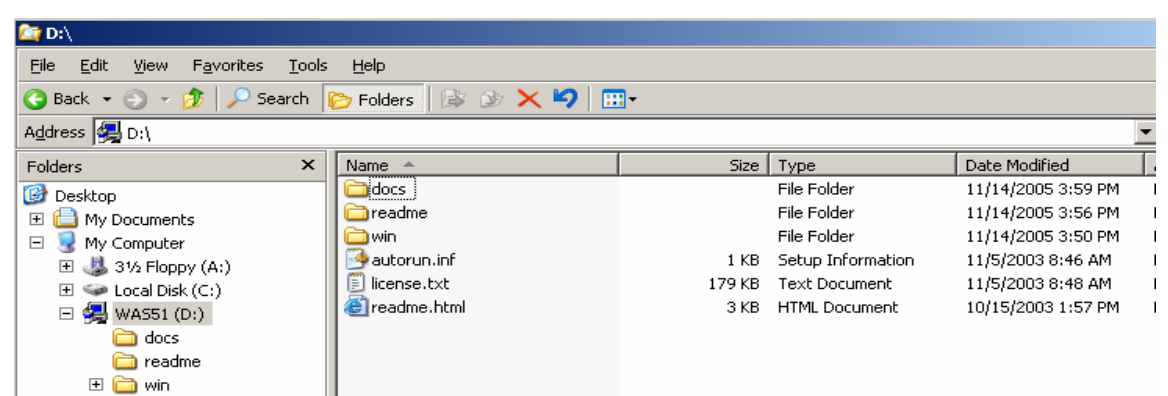

#### **Step 3.**IBM WAS Fix Pack 1 installation CD

Create a folder named **was51fp1** under the root directory of the CD drive and copy the files into this folder as shown below.

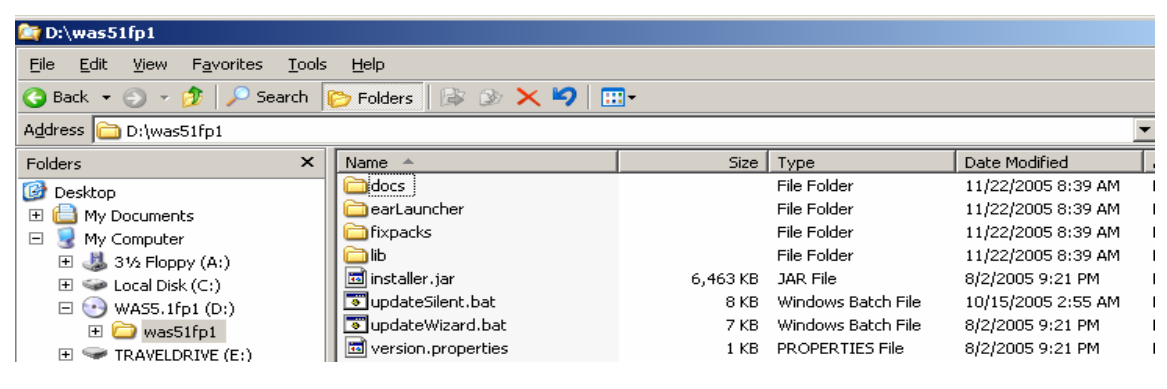

#### **Step 4.**WVS ASR Installation CD

Create a folder named **asrenus** under the root directory of the CD drive and copy the files into this folder as shown below.

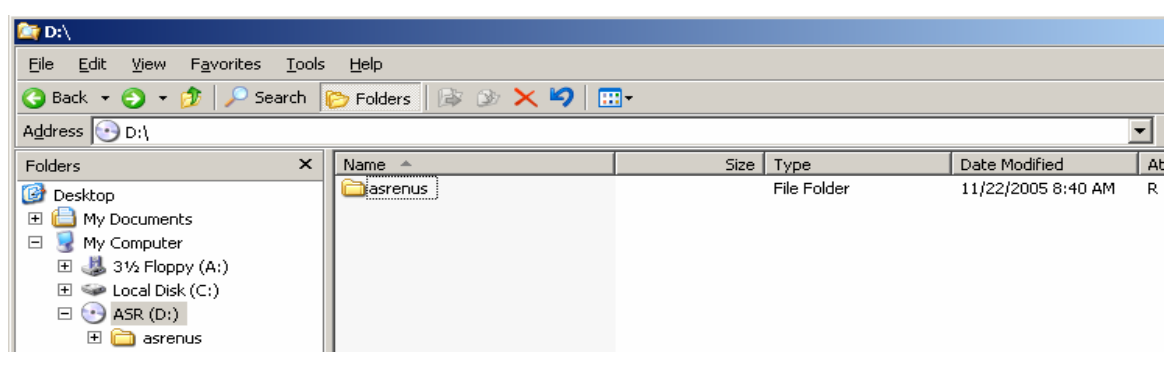

#### **Step 5.**WVS TTS install CD

Create a folder named **ttsenus** under the root directory of the CD drive and copy the files into this folder as shown below.

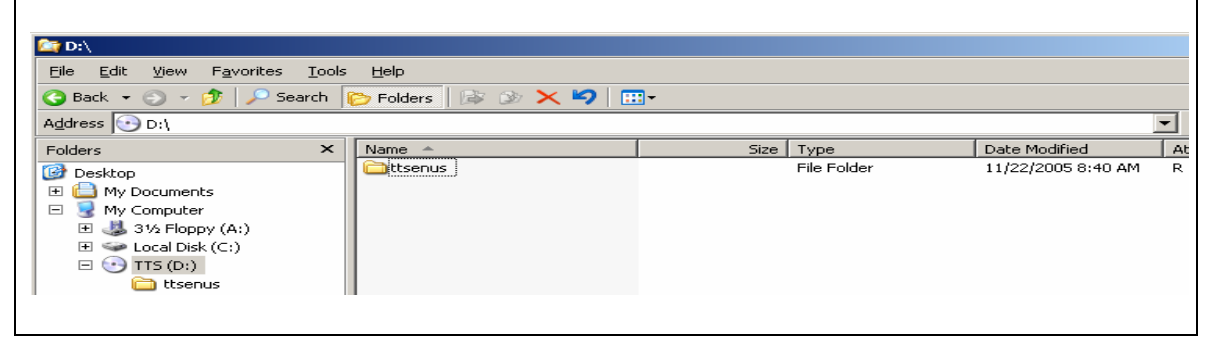

## **7. Conclusion**

These Application Notes describe a sample configuration for installing, configuring and testing IBM WVS 5.1.3 Advanced Speech Recognition (ASR) and Text-to-Speech (TTS) engines on the Avaya Interactive Response system. The setup uses IBM WVS ASR and TTS components to add speech recognition and Text-to-Speech functionality for self service applications deployed on the Avaya Interactive Response platform.

## **8. References**

The following references can be found at the Avaya support site, http://support.avaya.com

[1] Avaya Interactive Response (IR) Release 1.3 System Help Issue 1.0 February 2005

[2] Avaya Interactive Response Release 1.3 Installation, Migration and Troubleshooting Guide Material ID 700357122 February 2005

#### **©2006 Avaya Inc. All Rights Reserved.**

Avaya and the Avaya Logo are trademarks of Avaya Inc. All trademarks identified by  $\mathcal{R}$  and <sup>TM</sup> are registered trademarks or trademarks, respectively, of Avaya Inc. All other trademarks are the property of their respective owners. The information provided in these Application Notes is subject to change without notice. The configurations, technical data, and recommendations provided in these Application Notes are believed to be accurate and dependable, but are presented without express or implied warranty. Users are responsible for their application of any products specified in these Application Notes.

Please e-mail any questions or comments pertaining to these Application Notes along with the full title name and filename, located in the lower right corner, directly to the Avaya Solution & Interoperability Test Lab at interoplabnotes@list.avaya.com